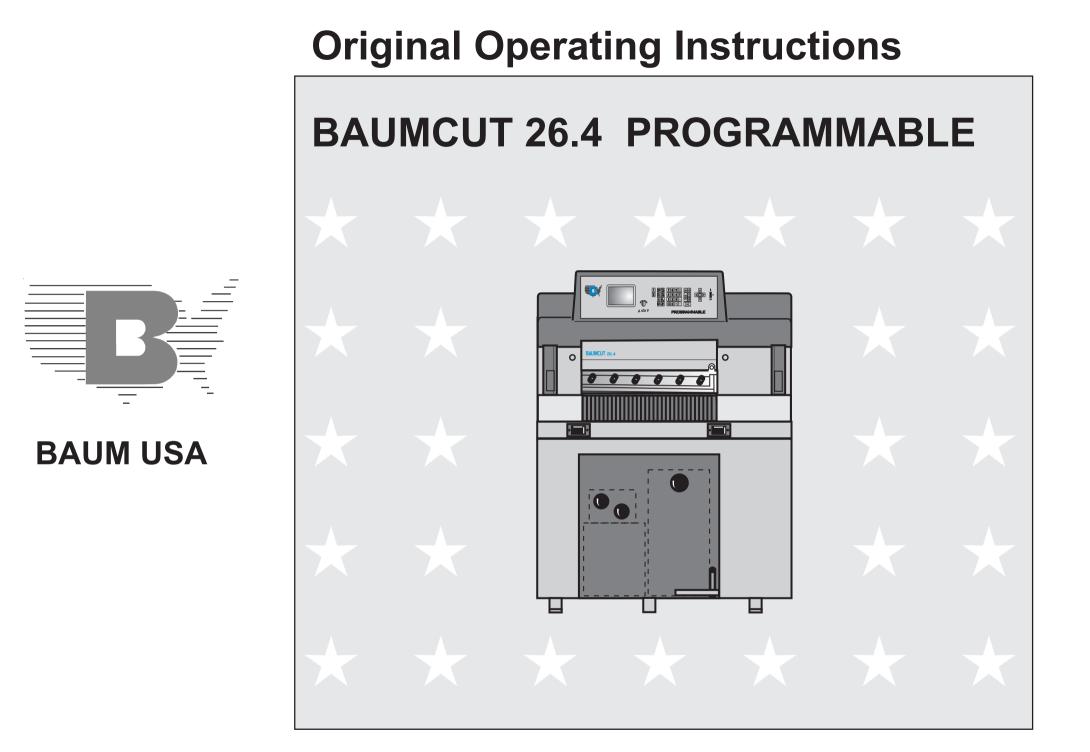

## Index

## Technical Data/Machine Layout/Transport and Installation of the

| Machine/Safety Relevant Machine Elements                                                                                                    | K1 - 1                                                                                                    |
|----------------------------------------------------------------------------------------------------|----------------------------------------------------------------------------------------------------|
| Machine Layout                                                                                                    | K1 - 2                                                                                                    |
| Plan                                                                                                    | K1 - 3                                                                                                    |
| Transport and Installation of the Machine                                                                                                    | K1 - 4                                                                                                    |
| Place of Installation                                                                                                    | K1 - 4                                                                                                    |
| After the Installation of the Machine                                                                                                    | K1 - 4                                                                                                    |
| Power Supply                                                                                                    | K1 - 5                                                                                                    |
| Type plate                                                                                                    |                                                                                                    |
| Safety Relevant Machine Elements                                                                                                    | K1 - 7                                                                                                    |
| Accident prevention warning labels at BAUM cutters                                                                                                    | K1 - 8                                                                                                    |
| Safety Relevant Machine Elements                                                                                                    |                                                                                                    |
| Safety Signs                                                                                                    | K1 - 9                                                                                                    |
| Technical Data                                                                                                    | K1 - 10                                                                                                    |
| Permissible Environmental and Operating Conditions                                                                                                    | K1 - 10                                                                                                    |
| Hydraulic Data                                                                                                    | K1 - 10                                                                                                    |
| Safety Precautions                                                                                                    | K1 - 10                                                                                                    |
| Residual Risk                                                                                                    | K1 - 10                                                                                                    |
| Technical Data                                                                                                    | K1 - 11                                                                                                    |
|                                                                                                    |                                                                                                    |
| Safety                                                                                                    | K2 - 1                                                                                                    |
|                                                                                                    |                                                                                                    |
| Start Up                                                                                                    | K3 - 1                                                                                                    |
|                                                                                                    |                                                                                                    |
| Switching Machine ON                                                                                                    | K3 - 2                                                                                                    |
| Switching Machine ON<br>Turning Machine OFF                                                                                                    | K3 - 2<br>K3 - 2                                                                                                    |
| Switching Machine ON                                                                                                    | K3 - 2<br>K3 - 2                                                                                                    |
| Switching Machine ON<br>Turning Machine OFF<br>Measurement Display and Measurement System                                                                                                    | K3 - 2<br>K3 - 2<br>K3 - 3                                                                                           |
| Switching Machine ON<br>Turning Machine OFF<br>Measurement Display and Measurement System<br>Manual Operation                                                                                                    |                                                                                                    |
| Switching Machine ON<br>Turning Machine OFF<br>Measurement Display and Measurement System<br>Manual Operation<br>Cutting Line Indicator, Mechanical with Clamp                                                                                                    |                                                                                                    |
| Switching Machine ON<br>Turning Machine OFF<br>Measurement Display and Measurement System<br>Manual Operation<br>Cutting Line Indicator, Mechanical with Clamp<br>Cutting Line Indicator, Optical                                                                                                    | K3 - 2<br>K3 - 2<br>K3 - 3<br>K4 - 1<br>K4 - 2<br>K4 - 2                                                             |
| Switching Machine ON<br>Turning Machine OFF<br>Measurement Display and Measurement System<br>Manual Operation<br>Cutting Line Indicator, Mechanical with Clamp<br>Cutting Line Indicator, Optical<br>Setting of Measurements (Backgauge Movement) by Hand                                                                                          | K3 - 2<br>K3 - 2<br>K3 - 3<br>K4 - 1<br>K4 - 2<br>K4 - 2<br>K4 - 2                                                   |
| Switching Machine ON<br>Turning Machine OFF<br>Measurement Display and Measurement System<br>Manual Operation<br>Cutting Line Indicator, Mechanical with Clamp<br>Cutting Line Indicator, Optical<br>Setting of Measurements (Backgauge Movement) by Hand<br>Clamp Pressure Adjustment                                                             | K3 - 2<br>K3 - 2<br>K3 - 3<br>K4 - 1<br>K4 - 2<br>K4 - 2<br>K4 - 2<br>K4 - 2<br>K4 - 3                               |
| Switching Machine ON<br>Turning Machine OFF<br>Measurement Display and Measurement System<br>Manual Operation<br>Cutting Line Indicator, Mechanical with Clamp<br>Cutting Line Indicator, Optical<br>Setting of Measurements (Backgauge Movement) by Hand<br>Clamp Pressure Adjustment<br>Setting the Clamping Time                                | K3 - 2<br>K3 - 2<br>K3 - 3<br>K4 - 1<br>K4 - 2<br>K4 - 2<br>K4 - 2<br>K4 - 3<br>K4 - 3                               |
| Switching Machine ON<br>Turning Machine OFF<br>Measurement Display and Measurement System<br><b>Manual Operation</b><br>Cutting Line Indicator, Mechanical with Clamp<br>Cutting Line Indicator, Optical<br>Setting of Measurements (Backgauge Movement) by Hand<br>Clamp Pressure Adjustment<br>Setting the Clamping Time<br>Clamping and Cutting | K3 - 2<br>K3 - 2<br>K3 - 3<br>K4 - 1<br>K4 - 2<br>K4 - 2<br>K4 - 2<br>K4 - 3<br>K4 - 3<br>K4 - 3                     |
| Switching Machine ON<br>Turning Machine OFF<br>Measurement Display and Measurement System<br>Manual Operation<br>Cutting Line Indicator, Mechanical with Clamp<br>Cutting Line Indicator, Optical<br>Setting of Measurements (Backgauge Movement) by Hand<br>Clamp Pressure Adjustment<br>Setting the Clamping Time                                | K3 - 2<br>K3 - 2<br>K3 - 3<br>K4 - 1<br>K4 - 2<br>K4 - 2<br>K4 - 2<br>K4 - 3<br>K4 - 3<br>K4 - 3<br>K4 - 3<br>K4 - 4 |

| Clamping with False Clamp Plate                              | K4 - 6   |
|--------------------------------------------------------------|----------|
| Automatic Operation                                          |          |
| Introduction                                                 |          |
| Basic Displays                                               |          |
| Basic Display: Program Data                                  |          |
| Contin.: Basic Display: Program Data                         |          |
| Basic Display: Program Information                           |          |
| Basic Display: Program Directory                             |          |
| Basic Display: Main Menu (Function Survey)                   |          |
| Menu "Help":                                                 |          |
| Explanation of pictographs                                   |          |
| Cursor Movement in Basic Display                             |          |
| Automatic Backgauge Adjustment through Numerical Keyboard    |          |
| Deletion of a Wrong Input                                    |          |
| Moving Backgauge to a Nominal Position (Positioning)         |          |
| Input Error: Value of Nom. Backgauge Position too Low/High   |          |
| Selection of a Free Program/Display of the Next Free Program |          |
| Selecting a Program                                          |          |
| Continuing: Selecting a Program                              |          |
| Storage of Measurements                                      |          |
| Setting Up a Cutting Program, Example 1                      |          |
| Setting Up a Cutting Program, Example 2                      |          |
| Correction of an Input Error                                 |          |
| Automatic ON/OFF                                             |          |
| Running a Cutting Program                                    |          |
| Storing of Program Informations                              |          |
| Deletion of a Step Number                                    |          |
| Deletion of One/Several Program(s)                           |          |
| Deletion of Complete Memory                                  |          |
| Inserting of Measurements into a Program                     |          |
| Storing of Measurements According to Printed Image           |          |
| Calculator Functions                                         |          |
| Negative Sign                                                |          |
| Using Backgauge Position of Calculations                     | K5A - 26 |
| Machine Functions and Additional Functions (Menu Keys)       | K5B - 1  |
| Machine Function: Main Menu (Function Survey)                |          |
| Menu "Help":                                                 |          |
| Explanation of pictographs                                   |          |
| Service                                                      | K5B - 3  |
|                                                              |          |

#### Index

| Select Language/Measuring Unit                                 | K5B - 3                | MaintenanceK8 - 1                                      |
|----------------------------------------------------------------|------------------------|--------------------------------------------------------|
| Knife Compensation                                             | K5B - 4                | Basic information about servicing and maintenance work |
| Resting Time for Knife at BDC                                  | K5B - 5                |                                                        |
| Maintenance Cut Counter                                        | K5B - 6                |                                                        |
| Preset Functions                                               | K5B - 7                |                                                        |
| Continuing: Preset Functions                                   | K5B - 8                |                                                        |
| Adjustment of Display Contrast                                 | K5B - 9                |                                                        |
| Block Programming                                              | K5B - 10               |                                                        |
| Variation 2                                                    | K5B - 10               |                                                        |
| (with edge trim preadjusting)                                  | K5B - 10               |                                                        |
| Variation 1                                                    |                        |                                                        |
| Variation 3                                                    | K5B - 10               |                                                        |
| Attention!                                                     | K5B - 12               |                                                        |
| Function "Help": Explanation of pictographs and description of | f functions . K5B - 12 |                                                        |
| Four trim cut                                                  |                        |                                                        |
| Four trim cut with labels                                      |                        |                                                        |
| Menu Key: Additional Functions                                 | K5C - 1                |                                                        |
| Storage of Additional Functions with Cut Size                  |                        |                                                        |
| Subsequent Storing of Additional Functions                     |                        |                                                        |
| List of Additional Functions                                   |                        |                                                        |
| Menu Key: Auxiliary Functions                                  | K5D - 1                |                                                        |
| Cut and Record                                                 |                        |                                                        |
| Sheet Size Tables                                              |                        |                                                        |
| Subtraction Repetition Unit                                    |                        |                                                        |
| Graphics OFF                                                   |                        |                                                        |
| Menu Key: Machine Parameters                                   | K5E - 1                |                                                        |
| Prepressure Time                                               |                        |                                                        |
| Resting time for knife at BDC                                  |                        |                                                        |
| Knife Change                                                   | K6 - 1                 |                                                        |
| Knife change                                                   | K6 - 2                 |                                                        |
| Changing of cutting stick                                      | K6 - 5                 |                                                        |
| Malfunctions/Breakdowns                                        |                        |                                                        |
| Electrical Malfunctions/Breakdowns                             | K7 - 2                 |                                                        |
| Start - Up Breakdown: Scan Reference Point/Auxiliary Mode      | K7 - 3                 |                                                        |
| Mechanical Breakdown:Rupture of a Knife Bar/Clamp Recup        |                        |                                                        |

| - 5 |                                                               |  |
|-----|---------------------------------------------------------------|--|
| - 4 | Basic information about servicing and maintenance work K8 - 2 |  |
| - 5 |                                                               |  |
| - 6 |                                                               |  |
| - 7 |                                                               |  |
| - 8 |                                                               |  |
| - 9 |                                                               |  |
| 10  |                                                               |  |
| 10  |                                                               |  |
| 10  |                                                               |  |
| 10  |                                                               |  |
| 10  |                                                               |  |
| 12  |                                                               |  |
| 12  |                                                               |  |
| 13  |                                                               |  |
| 14  |                                                               |  |
| 14  |                                                               |  |
| - 1 |                                                               |  |
| -2  |                                                               |  |
| - 2 |                                                               |  |
| - 3 |                                                               |  |
| - 3 |                                                               |  |
| - 1 |                                                               |  |
| - 2 |                                                               |  |
| - 2 |                                                               |  |
|     |                                                               |  |
| - 3 |                                                               |  |
| - 3 |                                                               |  |
|     |                                                               |  |
| -1  |                                                               |  |
| - 2 |                                                               |  |
| - 2 |                                                               |  |
|     |                                                               |  |
| -1  |                                                               |  |
| - 2 |                                                               |  |
| - 5 |                                                               |  |
|     |                                                               |  |
| - 1 |                                                               |  |
| - 2 |                                                               |  |
| - 3 |                                                               |  |
| - 4 |                                                               |  |
|     |                                                               |  |
|     |                                                               |  |

|          |                             |                             | $\begin{array}{c ccccccccccccccccccccccccccccccccccc$                                                     |
|----------|-----------------------------|-----------------------------|----------------------------------------------------------------------------------------------------|
|          |                             |                             | ₩ ∇ PROGRAMMABLE                                                                                          |
|          |                             | 1 2                         | 2 3                                                                                                    |
| 景        | Automatic ON                | Auxiliary Program Functions | Insert; subsequent insertion of data Cursor (4 keys: right, left, up, down; Center key: Additional cursor |
| ×        | Automatic OFF               | Additional Functions        | Delete                                                                                                    |
| 0        | Program Data                | D Numerical keyboard        | Correction (of stored data) 1 Display                                                                     |
| Di       | Program Information         | ÷ Division                  | Equal key 2 Turning knob for backgauge move-<br>ment (Electronic hand wheel)                              |
| <b>B</b> | Function Survey (Main Menu) | X Multiplication            | 8► Transfer key: Transfer backgauge                                                                       |
| œ        | Program Directory           | + Addition                  | pos. into input field 3 Switch for optical cutting line<br>indicator and table light ON                   |
| Ð        | Program Selection           | - Subtraction               | Decimal point                                                                                             |
| 鸣        | Machine Parameter           | Enter                       |                                                                                                    |

## Explanation of Pictographs on the Display

| <br>             | <u> </u>                        | -                       |                                   |             |                                       |
|------------------|---------------------------------|-------------------------|-----------------------------------|-------------|---------------------------------------|
| 汇                | Pre clamping time               | 6                       | Hand wheel/electr. hand wheel     | Ē           | Order                                 |
| ېل               | Clamping force grade            | Ŧ                       | Sensor key forward                | 6           | Look for order                        |
| Ū,               | Feed mark                       |                         | Sensor key reverse                | Q           | Select program number                 |
| Ē                | Programmable ejector            |                         | Cut buttons                       | $\otimes$   | Delete program number                 |
| ₽<br>+₽          | External special functions      | Ľ∋                      | Marking during cutting            | 1<br>1<br>1 | Under cut                             |
| ₽<br>L           | Program functions               | 8▶                      | Actual to nominal position        | +           | Plus/positive sign                    |
| 1+               | Program parameters              |                         | Automatical ejector off           | —           | Minus/negative sign                   |
| ЪЪ               | Various auxiliary functions     |                         | Function survey/Memory            |             | Change contrast of display            |
| 89               | Free program                    | £:≧                     | Function survey/Language          | 4()Þ        | Spare cursor                          |
| 砧                | Paper sizes                     |                         | Function survey/Service           | 植           | Original sheet size/Block programming |
| $   	ilde{ }   $ | Enter                           | Ð, <sub>I</sub> II      | Function survey/Block programming | ۲.          | Label size/Block programming          |
| <b>Ð</b>         | Correction                      |                         | Function survey/preset functions  | ř           | Edge trim/Block programming           |
| $\odot$          | Delete                          | 些                       | Machine parameters                |             | ( - ) Subtraction repetition unit     |
| Ð                | Insert                          | 1                       | Number (1 - 0)                    | ×.          | Grafics off                           |
| =                | Key Equal                       | С                       | Clear/Clear input                 | P           | Block programming                     |
| <b>(</b>         | Key Positioning (2x Ist-Gleich) | 4                       | Service                           | Ľ.          | Knife/Lower dead point time           |
| []               | Program selection               | ٩                       | Call sevice                       |             |                                       |
| [] D             | Program data display            | $\mathbb{P}$            | Error                             |             |                                       |
| ⊡i               | Program information             | ٠                       | Reference run                     |             |                                       |
| Ŵ                | Function survey (Main menu)     | ų-)                     | Correct basic position            |             |                                       |
| E                | Program survey                  | <b>*</b>                | Correct actual position           |             |                                       |
| <u>.</u>         | Nominal position                | D                       | German (Language)                 |             |                                       |
| 4                | Key Cursor right/left           | $\overline{\mathbf{x}}$ | Please wait                       |             |                                       |
| \$               | Key Cursor up/down              | «C                      | Clear/Exit                        |             |                                       |
| Ş                | Help                            | \$                      | Spare cursor                      |             |                                       |
|                  | Key Cursor Home                 | ₿ <sub>a</sub>          | Main drive unit not ready         |             |                                       |
|                  | Numerical keyboard              | L                       | Press pedal                       |             |                                       |
|                  |                                 |                         |                                   |             |                                       |

| Cha | pter Survey                                                          | Page    |
|-----|----------------------------------------------------------------------|---------|
| 1.0 | Technical Data/Machine Layout/Transport and Installation of Machine/ |         |
|     | Safety Relevant Machine Elements                                     | K1 - 1  |
| 2.0 | Safety                                                               | K2 - 1  |
| 3.0 | Start Up                                                             | K3 - 1  |
| 4.0 | Manual Operation                                                     | K4 - 1  |
| 5.0 | Automatic Operation                                                  | K5A - 1 |
| 6.0 | Knife Change                                                         | K6 - 1  |
| 7.0 | Malfunctions/Breakdowns                                              | K7 - 1  |
| 8.0 | Maintenance                                                          | K8 - 1  |

### Introduction

BAUM cutting machines form a part of the wide range of products manufactured by the BAUM company. Decades of experience in constructing high speed cutting machines and peripheral equipment, together with state-of-the-art engineering and manufacturing procedures, careful testing and highest quality standards ensure the reliability and performance of your BAUM machine.

#### Please pay special attention to the following information:

- The section on "Safety" in the operating instructions!
- The operating instructions are not meant as an instruction for repair. Such work should be carried out by BAUM service, exclusively.
- Use only original BAUM spare parts; indicate type and machine number in your requests.
- Illustrations in the operating instructions/spare parts catalogue may deviate from the real design. Nevertheless, the information given is not altered by this.
- The use of the aids mentioned in the operting instructions, such as oils, greases, cleansing agents etc. refers to the preparation date of these instructions.

The complete Technical Documentation should always be kept near the machine.

We recommend to read these operating instructions carefully prior to commissioning the machine, because we shall not be liable for any damage or breakdown resulting from any nonobservance of these operating instructions.

#### Copyright

All rights reserved for this document. No part of it may be duplicated or brought to the notice of other people in any form without our express consent. Any violation engages to damages.

## The Operating Instructions must be stored for future use!

| 1.0 | Technical Data / Machine Layout / Transport and Installation<br>of the Machine / Safety Relevant Machine Elements |
|-----|----------------------------------------------------------------------------------------------------|
|     |                                                                                                    |
|     |                                                                                                    |
|     |                                                                                                    |
|     |                                                                                                    |
|     |                                                                                                    |
|     |                                                                                                    |
|     |                                                                                                    |
|     |                                                                                                    |

#### 1.0 Technical Data /Machine Layout / Transport and Installation of the Machine / Safety Relevant Machine Elements

## Machine Layout

| 1  | Main switch                                         |
|----|-----------------------------------------------------|
| 2  | Control panel with display                          |
| 3  | Electronic hand wheel / fine adjustment of cut size |
| 4  | Cut buttons                                         |
| 5  | Clamping pressure adjustment                        |
| 6  | Clamp and knife bar with knife                      |
| 7  | Switch for cutting line indicator/ Table lamp       |
| 8  | Backgauge with rakes                                |
| 9  | Cutting stick / Cutting line                        |
| 10 | Pedal                                               |
| 11 | Protective guard for backgauge drive                |
| 12 | Light barrier with guard                            |
| 13 | Guards - front side                                 |
| 14 | Guards - rear side                                  |
| 15 | Guard - rear table                                  |
| 16 | Guard to prevent reaching under the clamp bar       |
| 17 | Foot                                                |
| 18 | Turning knob for knife change                       |
|    |                                                     |
|    |                                                     |
|    |                                                     |
|    |                                                     |
|    |                                                     |
|    |                                                     |
|    |                                                     |

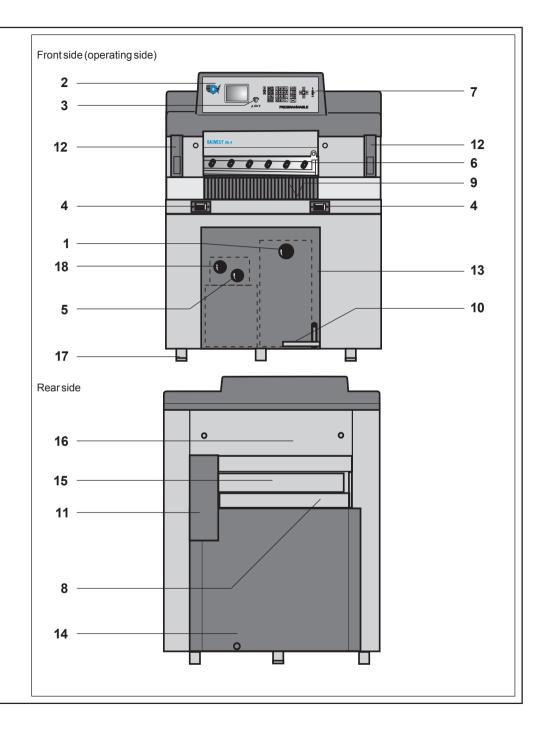

1.0 Technical Data / Machine Layout / Transport and Installation of the Machine / Safety Relevant Machine Elements

### Plan

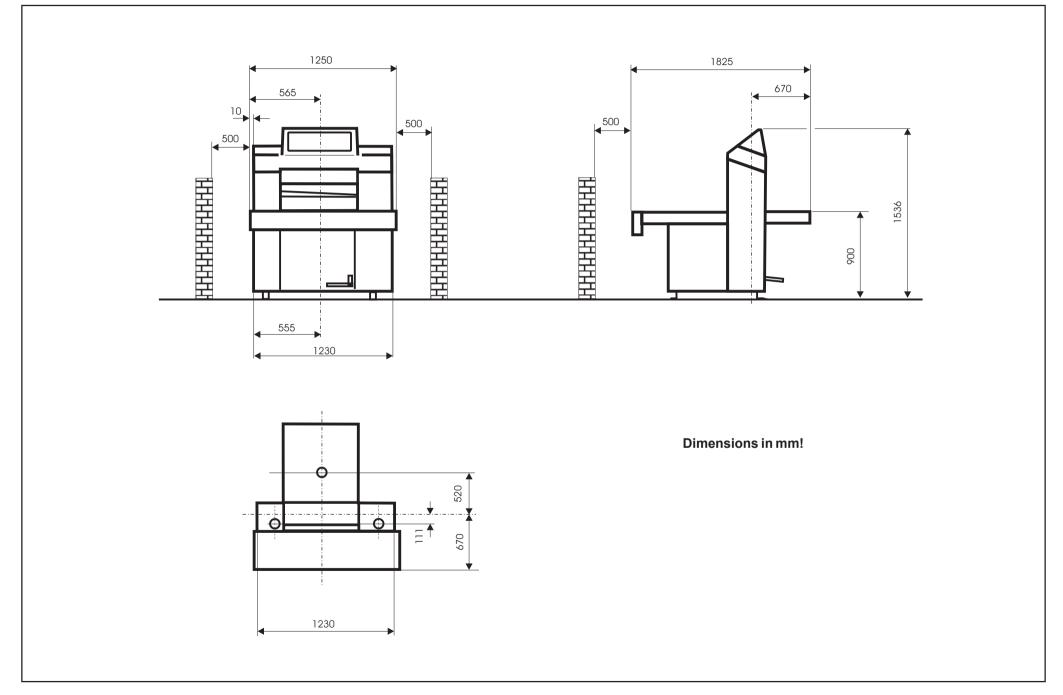

## Transport and Installation of the Machine

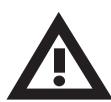

Have the machine installed by BAUM service personnel, exclusively!

The installation of the machine requires special skills which can be guaranteed only by especially trained experts of BAUM agencies. Arbitrary working on the machine may damage the machine itself or other material property of the user or cause accident endangering life and limb of the staff.

The machine must be unpacked, moved, transferred and installed by authorized BAUM Service Technicians only. Dangers might arise from the machine itself or from its packing if it is unpacked, moved, transferred or installed with unsuitable devices.

While the machine is unpacked, moved, transferred and installed, no other persons must be present in the range of the machine or its packing.

The BAUM Service Technician must also take care that no unauthorized persons work at the machine, its packing or the installation equipment.

## After Unloading

- Remove all packing and wrapping material
- Check machine and accessories for damages
- Check for missing parts

## In Case of Complaints

Immediately send written note to:

- Railway or shipping company
- Insurance company
- BAUM / Agency

## **Place of Installation**

The location must meet the following requirements:

- Vibration free location
- Even concrete flooring, concrete property class min. (N/mm<sup>2</sup>) according to eurocode 2: C20/25 or according to DIN1045: B 25.
- Observe carrying capacity!
- Avoid possible accidents of operator by uneven flooring
- Adhere to minimum distance from buildings or peripheral equipment (see plan)

## After the Installation of the Machine

 Remove anti rust paint (agent: kerosene, gasoline) from the machine on the site of installation Note:

Do not use any sharp tools to remove anti-rust paint!

- 2. Clean plastic covers only with plastic cleansing agent
- 3. Final check according to check list
- 4. Have handover signed

#### 1.0 Technical Data / Machine Layout / Transport and Installation of the Machine / Safety Relevant Machine Elements

## **Power Supply**

The machine is to be connected by an authorized electrician, only!

Connect machine according to diagram!

Energy supply is made from the rear of the machine. Power supply is located within the connection box; access via front guard.

- When the system is operated with residual current breaker, use a residual current breaker ( > 30 mA ) for each machine!
- All cables designated  $2^{\frac{1}{1}}$ , and all cables with orange cladding will remain live even after turning off at the main switch!

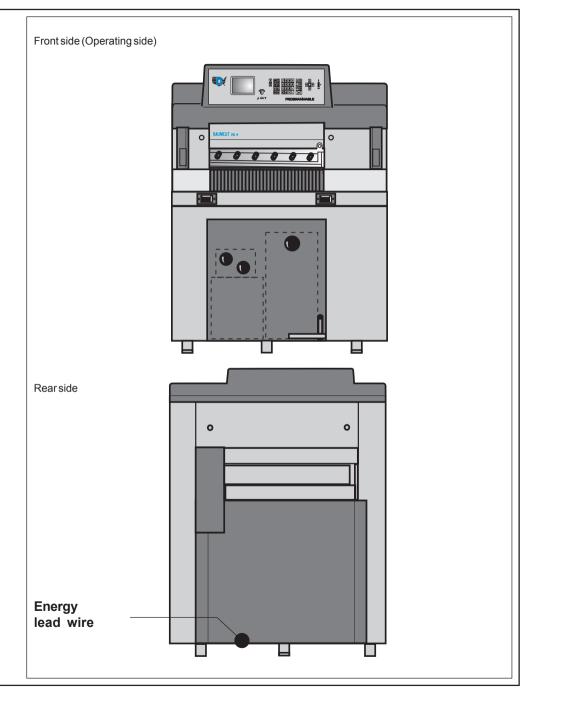

1.0 Technical Data / Machine Layout / Transport and Installation of the Machine / Safety Relevant Machine Elements

## Type Plate

| Type plate                              | Type plate                          |
|-----------------------------------------|-------------------------------------|
| The machine designation including       |                                     |
| manufacturer's address                  |                                     |
| • model                                 | Adolf Mohr                          |
| machine number                          | Maschinenfabrik<br>65719 Hofheim/Ts |
| date of fabrication                     | Germany CE                          |
| electric. equipment                     | Serial No. mfd.                     |
| is indicated on the machine type plate. | /PE AC V Hz A                       |
|                                         |                                     |
|                                         |                                     |
|                                         |                                     |
|                                         |                                     |
|                                         |                                     |
|                                         |                                     |
|                                         |                                     |
|                                         |                                     |
|                                         |                                     |
|                                         |                                     |
|                                         |                                     |
|                                         |                                     |

#### 1.0 Technical Data / Machine Layout / Transport and Installation of Machine / Safety Relevant Machine Elements

## Safety Relevant Machine Elements

| 1                                                                           | Main switch                                                                                                    |                                    |  |  |
|-----------------------------------------------------------------------------|----------------------------------------------------------------------------------------------------|------------------------------------|--|--|
| 2                                                                           | Light barrier (20 - channel)<br>Capacity to recognize object: 25 mm<br><u>Min. distance of light barrier:</u>    | Total reaction time of system:     |  |  |
|                                                                             | 328 mm                                                                                                    | < 120 ms                           |  |  |
| 3                                                                           | Knife bar spring assembly (mechanic<br>bar)                                                                      | cal lock against lowering of knife |  |  |
| 4                                                                           | Clamping bar spring assembly (mec<br>clamping bar)                                                               | nanical lock against lowering of   |  |  |
| 5                                                                           | Two-handed cutting release with sim<br>circuit                                                                   | ultaneity control and anti-repeat  |  |  |
| 6                                                                           | Electronics:<br>- Failsafe control by multiple self-diagnostics<br>- Machine self-diagnostics with error message |                                    |  |  |
| 7                                                                           | Guard to prevent reaching under the clamp bar                                                                    |                                    |  |  |
| 8                                                                           | Rear-table guard                                                                                                 |                                    |  |  |
| 9                                                                           | Guard of backgauge drive unit                                                                                    |                                    |  |  |
|                                                                             |                                                                                                    |                                    |  |  |
| Safet                                                                       | ty Auxiliary Tools                                                                                               |                                    |  |  |
| Angle for jogging the cutting material<br>Knife protection for knife change |                                                                                                    |                                    |  |  |
| Work                                                                        | Working Area of Operating Personnel                                                                              |                                    |  |  |
| Work                                                                        | Working area is the complete front side (operating side) of the machine.                                         |                                    |  |  |

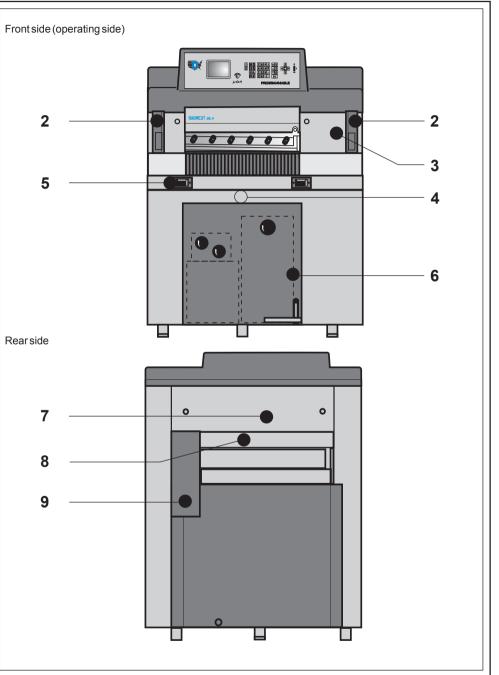

### **Safety Relevant Machine Elements**

## Accident prevention warning labels at BAUM cutters.

#### Placement of the warning label

Warning labels are of little value if the foreseeable user cannot see them at the appropriate time, i.e., before he or she encounters the hazard. Labels, therefore, should be placed near the hazard and in such a position that the worker will see and be able to read them before encountering the hazard.

#### Durability

Accident prevention warning labels should be kept sufficiently durable to remain easily readable at an appropriate distance for a reasonable life.

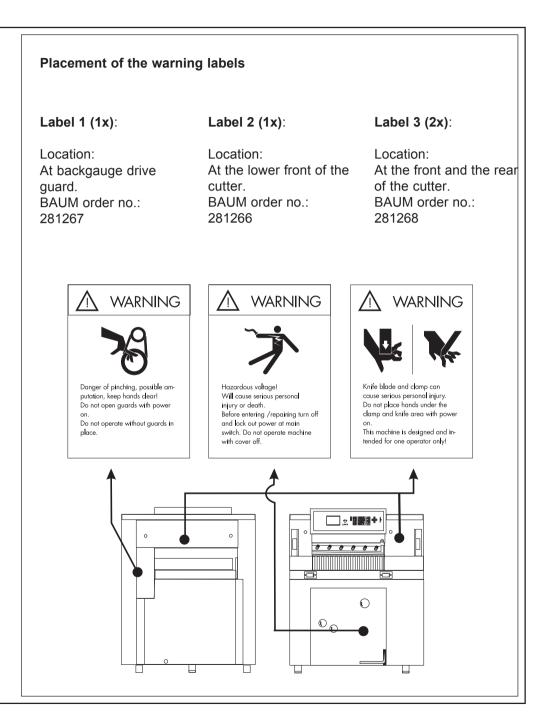

### Safety Signs / Warning Signs

In order to ensure maximum safety the machine / system is provided with safety signs. Safety signs are either standardized safety signs warning of risks or danger, or warning signs alerting the operating or service staff of

any forbidden actions at the machine / system, and/or

-informing about any load limits, such as the max. carrying capacity of the machine and/or its load carrying unit.

Safety signs must be durable and have to be kept in a perfectly visible condition. Warning signs ought to be visible in good time even from a great distance.

The machine /system <u>may be</u> provided with the following safety or warning signs on various components of the machine:

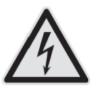

#### Warning: Dangerous voltage

(e. g. electrical connector boxes, control boxes/control cabinets of machine control systems)

### **Technical Data**

| Permissible Environme                                                          | ental and Operating Conditions                                                                                                    | Observe the procedures described in case of malfunctions and the mainte nance intervals indicated.                                                                                                    |  |
|--------------------------------------------------------------------------------|----------------------------------------------------------------------------------------------------|----------------------------------------------------------------------------------------------------|--|
| Operate the machine in clo                                                     | osed areas, exclusively!                                                                                                    |                                                                                                    |  |
| Air humidity:<br>Ambient air temperature:                                      | 35% - 95% (non condensing)<br>+5°C - +40°C                                                                                                    | Residual Risk                                                                                                    |  |
| <b>Hydraulic Data</b><br>Hydraulic pressure, max.:                             | 160 bars!                                                                                                    | In spite of the safety measures provided by construction there remains a residual risk when operating the machine. This residual risk mainly concerns the danger of contusions and cuts during clamping, cutting or knife change as well as handling the cutting material in general, if the necessary care is neglected.                                                                                                    |  |
|                                                                                | 100 5413:                                                                                                    | The parts especially affected are the upper extremities of the operating staff - especially their arms and hands.                                                                                                    |  |
| Safety Precautions                                                             |                                                                                                    | Particular attention must be paid when a knife changing is performed. The knife<br>may only be changed by personnel especially instructed for this purpose!<br>Always use the knife guard when changing or transporting the knife outside the<br>knife case!<br>Please make sure to verify the effectiveness of the safety installations <u>before</u><br><u>every shift</u> and <u>after every knife change</u> . It is recommended <u>to record</u> the test<br>results! |  |
| Minimum age of operating                                                       | staff: 18 years!                                                                                                    |                                                                                                    |  |
| Before starting any work a                                                     | at the machine - read safety section of manual!                                                                                                    |                                                                                                    |  |
| <ul> <li>During the working proces<br/>interfere with the process</li> </ul>   | as no other persons must enter the working area or                                                                                                    |                                                                                                    |  |
| Use the angle included in material                                             | the scope of supply for positioning the cutting                                                                                                    |                                                                                                    |  |
| <ul> <li>Knife change may only be<br/>purpose</li> </ul>                       | e carried out by personnel especially trained for this                                                                                                    |                                                                                                    |  |
| <ul> <li>Utmost care must be taker<br/>transport the knife in the k</li> </ul> | n when handling the knife!! Always deposit or<br>nife case.                                                                                                    |                                                                                                    |  |
| Use only undamaged and                                                         | sharp knives!                                                                                                    |                                                                                                    |  |
| machine table in order to p<br>the clamp and/or knife dur                      | or objects - such as e.g. T-wrench must be on the<br>prevent them from reaching unintentionally under<br>ring the cutting process. There is a high risk of<br>of the knife edge coming off in splinters. |                                                                                                    |  |

# Technical Data

| Cutting width                                                       | 67 cm / 26,38"                           | Voltage supply (3 phase) 200 - 240, 50/60Hz                                                                                            |
|---------------------------------------------------------------------|------------------------------------------|----------------------------------------------------------------------------------------------------|
| Clamp opening                                                       | 8 cm / 3,15"                             | Fusing 3 x 25A                                                                                                    |
| Feed depth                                                          | 67 cm / 26,38"                           | Voltage supply (3 phase) 360 - 420V, 50/60Hz                                                                                           |
| Power requirement (main motor):<br>Single phase A C<br>3 phase      | 2,2 kW / 3,1 H.P.<br>2,4 kW / 3,4 H.P.   | Fusing 3 x 16A                                                                                                    |
| Net weight                                                          | 620 kg / 1367 lbs                        | Voltage supply single phase AC (200 - 240, 50Hz)                                                                                       |
| Width                                                               | 125 cm / 49,2"                           | Fusing 1 x 32A                                                                                                    |
| Length                                                              | 182,5 cm / 71,85"                        | Voltage supply single phase AC (210 - 240, 60Hz)                                                                                       |
| Height                                                              | 151,5 cm / 59,64"                        | Fusing 1 x 32A                                                                                                    |
| Front table length                                                  | 67 cm / 26,38"                           |                                                                                                    |
| Table height                                                        | 90 cm / 35,43"                           | Attention!<br>The wire cross section of the main power supply according to the coun-                                                   |
| Clamp pressure, min.                                                | 200 daN / 440 lbs<br>1500 daN / 3300 lbs | trys regulations.<br>Same regulations according the plug connectors.                                                                   |
| Knife thickness.                                                    | 9,7 mm / 0,38"                           | Neissemission                                                                                                    |
| Grinding reserve, max.                                              | 2,2 cm / 0,86"                           | Noise emission                                                                                                    |
| Smallest cut<br>without false clamp, min.<br>with false clamp, min. | 1,5 cm / 0,6"<br>5,5 cm / 2,16"          | Noise level measurement according to EN 13023, L <sub>pA</sub> (dB):76,5<br>Extraneous and room noise correction has been carried out. |
| Backgauge speed                                                     | 0 - 7 cm/sek.                            |                                                                                                    |
| Knife speed/min.                                                    | 20                                       |                                                                                                    |
| daN = kp                                                            |                                          |                                                                                                    |

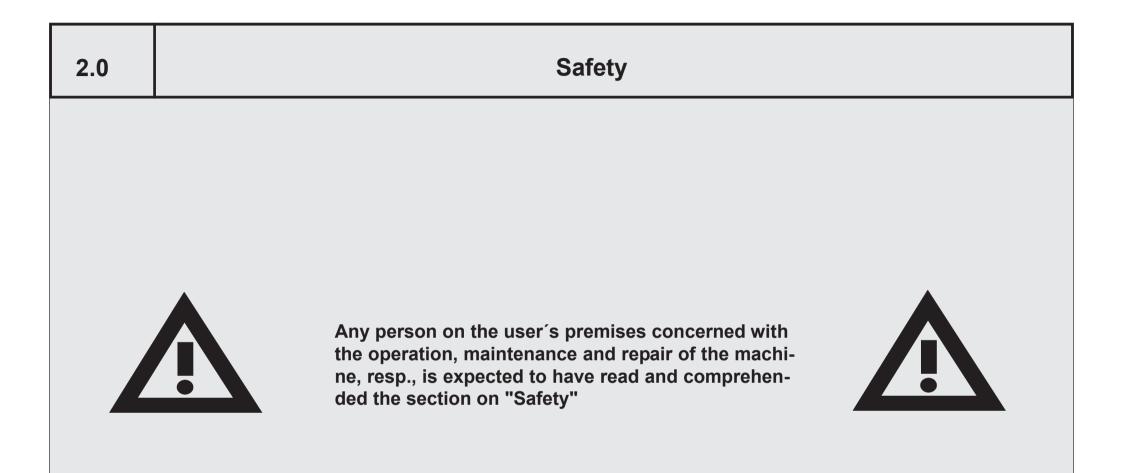

#### Foreword to the operating instructions

These operating instructions are designed to familiarize the user with the machine/plant and its designated use.

The instruction manual contains inportant information on how to operate the machine/plant safely, properly and most efficiently. Observing these instructions helps to avoid danger, to reduce repair costs and downtimes and to increase the reliability and life of the machine/plant.

The instruction manual is to be supplemented by the respective national rules and regulations for accident prevention and environmental protection.

The operating instructions must always be available wherever the machine/plant is in use.

These operating instructions must be read and applied by any persons in charge of carrying out work with and on the machine/plant such as

- **operation** including setting up, troubleshooting in the course of work, evacuation of production waste, care and disposal of fuels and consumables.

- maintenance (servicing, inspection, repair) and/or

#### - Transport

In addition to the operating instructions and to the mandatory rules and regulations for accident prevention and environmental protection in the country and place of use of the machine/plant, the generally recognized technical rules for safe and proper working must also be observed.

#### **Fundamental safety instructions**

Warning and symbols

The following signs and designations are used in the manual to designate instructions of particular importance

Note/Attention:

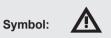

refers to special information on how to use the machine/plant most efficiently

refers to orders and prohibitions designed prevent injury or extensive damage

## Basic operation and designated use of the machine/ plant

The machine/plant has been built in accordance with stateof-the-art standards and the recognized safety rules. Nevertheless, its use may constitute a risk to life and limb of the user or of third parties, or cause damage to the machine and to other material property.

The machine/plant must only be used in technically perfect condition in accordance with its designated use and the instructions set out in the operating manual, and only by safety-conscious persons who are fully aware of the risks involved in operating the machine/plant. Any functional disorders, especially those affecting the safety of the machine/plant, should therefore be rectified immediately.

## The machine is meant exclusively for cutting leaved materials, such as paper, cardboard or plastic films.

Any other use, such as the cutting of harder, especially thicker materials and materials of other kinds, as well as any further use beyond this, is considered as not being in accordance with the designated use. Such materials may be processed only according to prior agreement with the manufacturer of this machine and after a written confirmation by the manufacturer. The manufacturer/supplier cannot be held liable for any damage resulting from such use. The risk of such misuse lies entirely with the user. Operating the machine within the limits of its designated use also involves the instructions set out in the operating manual and complying with the inspection and maintenance directives.

#### **Organizational measures**

The operating instructions must always be at hand at the place of use of the machine/plant.

In addition to the operating instructions, observe and instruct the user in all other generally applicable legal and other mandatory regulations relevant to accident prevention and environmental protection.

These compulsory regulations may also deal with the handling of hazardous substances, issuing and/or wearing of personal protective equipment, or traffic regulations.

The operating instructions must be supplemented by instructions covering the duties involved in supervising and notifying, special organizational features, such as job organization, working sequences or the personnel entrusted with the work.

Personnel entrusted with work on the machine must have read the operating instructions and in particular the chapter on safety before beginning work. Reading the instructions after work has begun is too late. This applies especially to persons working only ocassionally on the machine, e. g. during setting up or maintenance.

Check - at least from time to time - whether the personnel is carrying out the work in compliance with the operating instructions and paying attention to risks and safety factors.

For reasons of security, long hair must be tied back or otherwise secured, garments must be close-fitting and no jewellery - such as rings - may be worn. Injury may result from being caught up in the machinery or from rings catching on moving parts.

Use protective wherever required by equipment by the circumstances or by law.

Observe all safety instructions and warnings attached to the machine/plant.

See to it that safety instructions and warnings attached to the machine are always complete and perfectly legible.

In the event of safety-relevant modifications or changes in the behaviour of the machine/plant during operation, stop the machine/plant immediately and report the malfunction to the competent authority/person.

Never make any modifications, additions or conversions which might affect safety without the supplier's approval. This also applies to the installation and adjustment of safety devices and valves as well as to welding work on load-bearing elements.

Spare parts must comply with then technical requirements specified by the manufacturer. Spare parts from original equipment manufacturers can be relied to do so.

Never modify the software of programmable control systems.

Replace hydraulic hoses within stipulated and appropriate intervals even if no safety-relevant defects have been detected.

Adhere to prescribed intervals or those specified in the operating instructions for routine checks and inspections.

## Selection and qualification of personnel - Basic responsibilities

Any work on and with the machine/plant must be executed by reliable personnel only. Statutory minimum age limits must be observed.

Employ only trained or instructed staff and set out clearly the individual responsibilities of the personnel for operation, setup, maintenance and repair.

Make sure that only authorized personnel works on or with the machine.

Define the machine operator's responsibilities - also with regard to observing traffic regulations - giving the operator the

authority to refuse instructions by third parties that are contrary to safety.

Do not allow persons to be trained or instructed or persons taking part in a general training course to work on or with the machine/plant without being permanently supervised by an experienced person.

Work on the electrical system and equipment of the machine/ plant must be carried out only by a skilled electrician or by instructed persons under the supervision and guidance of a skilled electrician and in accordance with electrical engineering rules and regulations.

Work on the hydraulic system must be carried out only by personnel with special knowledge and experience of hydraulic equipment.

## Safety instructions governing specific operational phases

#### Standard operation

Avoid any operational mode that might prejudicial to safety.

Take the necessary precautions to ensure that the machine is used only when in a safe and reliable state.

Operative machine only if all protective and safety-oriented devices, such as removable safety devices, emergency shutoff equipment, sound-proofing elements and exhausters, are in place and fully functional.

Check the machine/plant at least once per working shift for obvious damage and defects. Report any changes (incl. changes in the machine's working behaviour) to the competent organization/person immediately. If necessary, stop the machine immediately and lock it.

In the event of malfunctions, stop the machine/plant immediately and lock it. Have any defects rectified immediately.

During start-up and shut-down procedures always watch the indicators in accordance with the operating instructions. Before starting up or setting the machine/plant in motion, make sure that nobody is at risk. Never switch off or remove suction and ventilation devices when the machine is in operation.

Special work in conjunction with utilization of the machine/plant and maintenance and repairs during operation; disposal of parts and consumables

Observe the adjusting, maintenance and inspection activities and intervals set out in the operating instructions, including information on the replacement of parts and equipment. These activities may be executed by skilled personnel only.

Brief operating personnel before beginning special operations and maintenance work, and appoint a person to supervise the activities.

In any work concerning the operation, conversion or adjustment of the machine and its safety-oriented devices or any work related to maintenance, inspection and repair, always observe the start-up and shut-down procedures set out in the operating instructions and the information on maintenance work.

Ensure that the maintenance area is adequately secured.

If the machine/plant is completely shut-down for maintenance and repair work, it must be secured against inadvertent starting by:

-locking the principal control elements and removing the ignition key and/or

-attaching a warning sign to the main switch.

Clean the machine, especially connections and threaded unions, of any traces of oil or presevatives before carrying out maintenance/repair. Never use aggressive detergents. Use lint-free cleaning rags.

Always tighten any screwed connections that have been loosened during maintenance and repair.

Any safety devices removed for set-up, maintenance or repair purposes must be refitted and checked immediately upon completion of the maintenance and repair work. Ensure that all consumables and replaced parts are disposed of safely and with minimum environmental impact.

#### Warning of special dangers

Any procedure impairing the safety at the machine must be refrained from. In particular do not

- reach into the range of knife and clamp, use auxiliary tools (e. g. material gauge)

- reach into the range between clamp and cutting material gauge (backgauge with rake) on the machine rear table

- with Autotrim function:

entering the opened table crack to remove residual cuttings. Only do that with the machine switched off.

- at machines with attached and/or separately installed peripheral equipment with lifting/swivelling/moving and/or clamping function:

do not enter or reach into the danger zone during movement (provide guard rail)

- The knife may only be changed by personnel especially instructed for this purpose

#### **Electrical energy**

Use only original fuses with the specified current rating. Switch off the machine/plant immediately if trouble occurs in the electrical system.

Work on the electrical system or equipment may only be carried out by a skilled electrician himself or by specially instructed personnel under the control and supervision of such electrician and in accordance with the applicable electrical engineering rules.

If provided for in the regulations, the power supply to parts of machines and plants, on which inspection, maintenance and repair work is to be carried out must be cut off. Before starting any work, check the de-energized parts for the presence of power and ground or short-circuit them in addition to insulating adjacent live parts and elements. The electrical equipment of machines/plants is to be inspected and checked at regular intervals. Defects such as loose connections or scorched cables must be rectified immediately.

Necessary work on live parts and elements must be carried out only in the presence of a second person who can cut off the power supply in case of danger by actuating the emergency shut-off or main power switch. Secure the working area with a red-and-white safety chain and a warning sign. Use insulated tools only.

Before starting work on high-voltage assemblies and after cutting out the power supply, the feeder cable must be grounded and components, such as capacitors, shortcircuited with a grounding rod.

#### Gas, dust, steam and smoke

Carry out welding, flame-cutting and grinding work on the machine/plant only if this has been expressly authorized, as there may be a risk of explosion and fire.

Before carrying out welding, flame-cutting and grinding operations, clean the machine/plant and its surroundings from dust and other inflammable substances and make sure that the premises are adequately ventilated (risk of explosion).

Observe any existing national regulations if work is to be carried out in narrow rooms.

#### Hydraulic and pneumatic equipment

Work on hydraulic equipment may be carried out only by persons having special knowledge and experience in hydraulic systems.

The pneumatic equipment at the machine must only be connected to plant compressed-air supply system secured against overpressure.

Check all lines, hoses and screwed connections regularly for leaks and obvious damage. Repair damage immediately.

Splashed oil may cause injury and fire. Depressurize all systems sections and pressure pipes (hydraulic system, compressed-air system.

Hydraulic and compressed-air lines must be laid and fitted properly. Ensure that no connections are interchanged. The fittings, lenghts and quality of the hoses must comply with the technical requirements.

#### Oil, grease and other chemical substances

When handling oil, grease and other chemical substances, observe the product-related safety regulations.

Be careful when handling hot consumables (risk of burning or scalding)

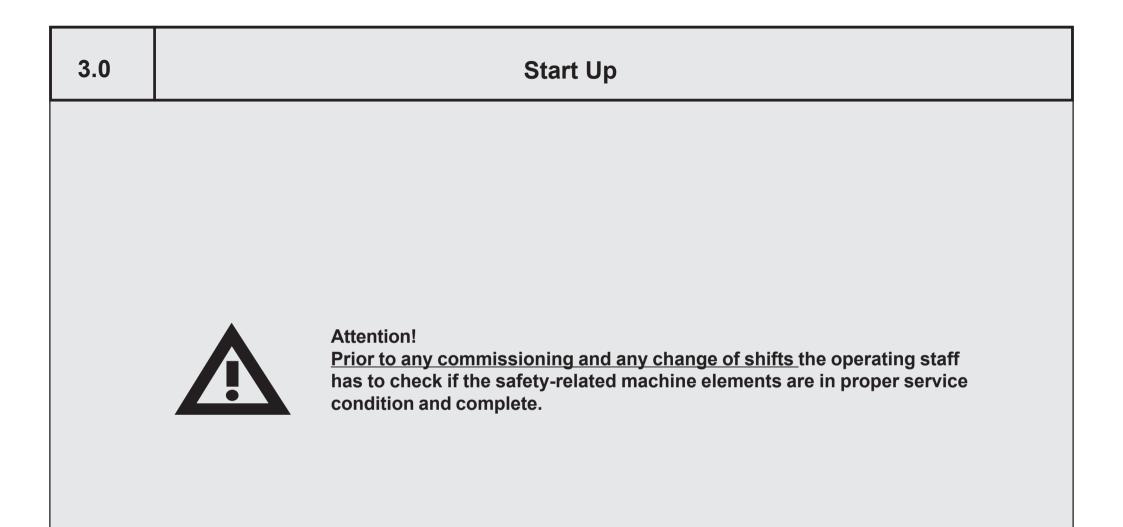

# 3.0 Start Up Switching Machine ON

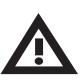

#### Attention!

Prior to any commissioning and any change of shifts the operating staff has to check if the safety related machine elements are in proper service condition and complete.

1. Turn main switch (2) from "0" to "I"

< Control voltage is switched on. After several seconds display shows Program data display >

## **Turning Machine OFF**

- 1. Wait until automatic operations have ended.
- 2. Turn main switch from " I " to "0" position

#### to prevent a start-up of the machine:

Place padlock into main switch, lock it and remove the key.

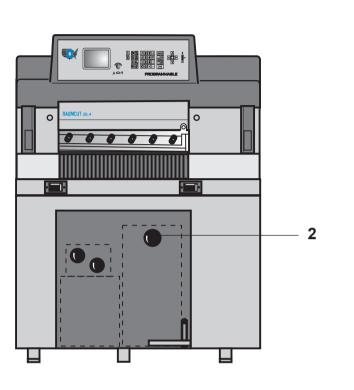

## **Measurement Display and Measurement System**

After switching on, the **"Program Data Display"**\* appears on the screen.

It shows among other things...

on the upper screen (A): **ACTUAL POSITION** 

on the lower screen (Nominal position input field, B): **NOMINAL POSITION INPUT** 

The actual position (A) shows the real backgauge position in mm, cm, inches or sun = 1/10 shaku (Japan).

Measurement system can be changed - see "Function Survey, page K5B - 3"

\* If this fails, see Malfunctions/Breakdowns, page K7 - 5.

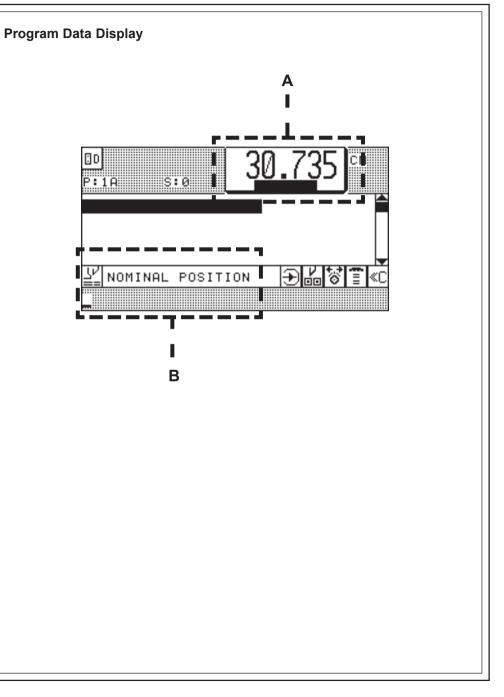

| 4.0 | Manual Operation |
|-----|------------------|
|     |                  |
|     |                  |
|     |                  |
|     |                  |
|     |                  |
|     |                  |
|     |                  |
|     |                  |

### 4.0 Manual Operation Setting of Measurements (Backgauge Movement) by Hand

1. Press electronical hand wheel and hold it in this position; turn hand wheel

to the left = forward movement of the backgauge or to the right = reverse movement of the backgauge

The backgauge speed gets faster by turning the electronical hand wheel to the left/right .

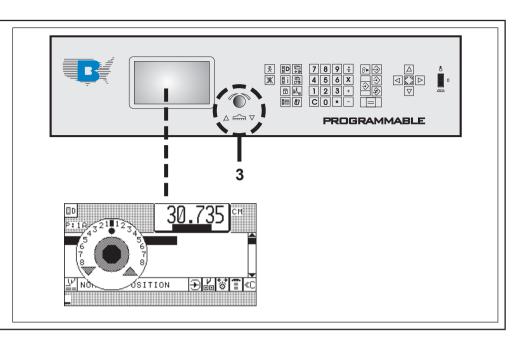

## **Cutting Line Indicator, Mechanical with Clamp**

#### Lower clamp with pedal onto stock:

The front edge (a) of the clamp is identical to the cutting line and can be used as cutting line indicator. Clamp can be stopped in any position. Max pressure with fully activated pedal: 30 daN

## **Cutting Line Indicator, Optical**

#### Actuate toggle switch (8) at main switch plate

Upper position:Table light ONmiddle position:"0" - positionlower position:Optical cutting line indicator ON. A thin light line indicates the<br/>cutting line; the table light is switched off at that moment.

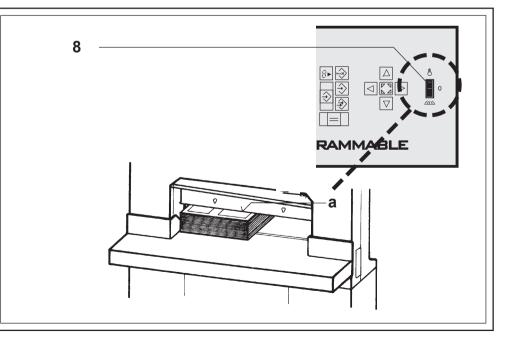

## **Clamping and Cutting**

#### Starting the cut:

Push both cut buttons (4) simultaneously. (Hold buttons until knife is on upstroke)!

#### Interrupting the cut:

Release one or both cut buttons (clamp and knife stop immediately and move back to initial position).

#### Continuing the cut:

Release and simultaneously push both cut buttons.

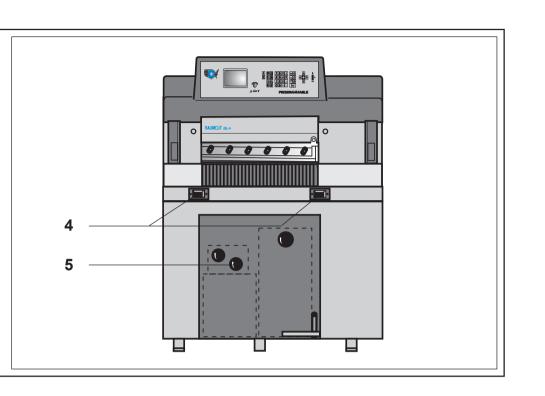

## **Clamp Pressure Adjustment**

#### **Turn knob (5) to desired position** Stepless adjustment - ranges of adjustment:

200 - 1500 daN (daN = kp)

## Setting the Clamping Time

For bulky cutting material, it may be of advantage to set an extended clamping time prior to cutting.

The clamping time is set via selection menu - refer to "Machine Parameter - Select "Pre-clamping time"

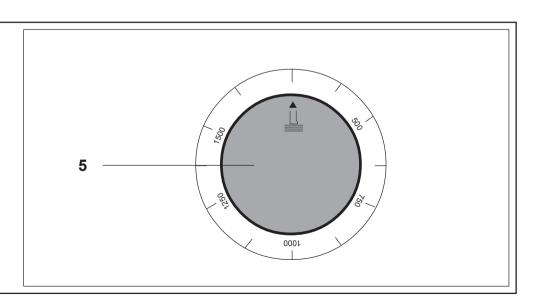

### **Light Barrier**

The lightbarrier (17) forms a curtain of invisible beams in front of the knife. Any obstacle in the beams will stop clamping and cutting. In that case the clamp can still be lowered with the pedal (indication of cutting line).

#### Interference into the light curtain causes:

- clamping bar and knive stopped instantaneously and move back to initial position
- a beep sound
- the monitor to display the message: CUT INTERRUPTED

#### To continue the cutting process:

Release cut buttons; trigger the cut again

The light barrier used is an infrared light barrier with twenty channels and a selfinspection system. This monitoring is indicated optically in the left-hand light barrier (receiver side) by LEDs as part of a display unit.

The machine control system generates a test signal whenever ..

- a cut is released
- the lower dead centre of the knife is reached
- cutting is interrupted

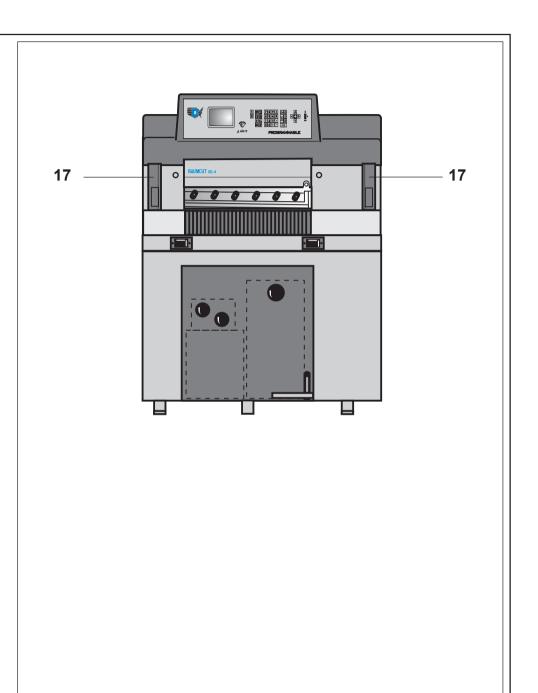

## **Continuation: Light Barrier**

#### Meaning of LEDs in display unit

| D1    | D2   | D3  | D4  | D5  | D6  | Meaning                                                       |
|-------|------|-----|-----|-----|-----|---------------------------------------------------------------|
| on    | on   | on  | on  | off | off | Protect. area "unobstructed", light reception excellent       |
| off   | on   | on  | on  | off | off | Protect. area "unobstructed", light reception good            |
| off   | off  | on  | on  | off | off | Protect. area "unobstructed", light reception just sufficient |
| on    | on   | off | off | on  | on  | Protect. area obstructed or a test is performed               |
| off   | off  | off | off | on  | on  | Protect. area has never been unobstructed since Voltage ON    |
| flash | ning | off | off | on  | on  | Error                                                         |

Attention!

In the case of a breakdown of the display unit the safety function of the light barrier will <u>not</u> be impaired!

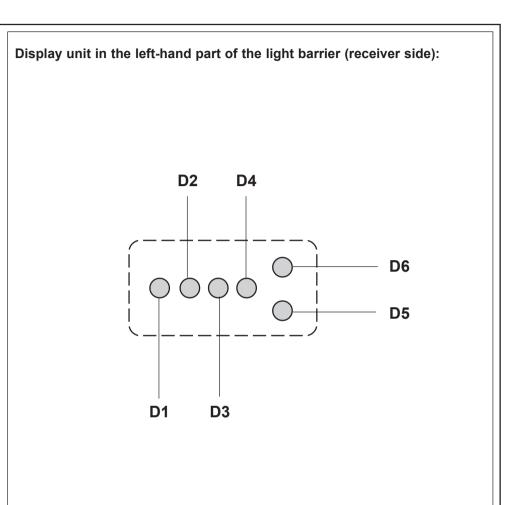

## **Clamping with False Clamp Plate**

The clamp plate avoids clamping marks on sensitive stock.

#### Attaching false clamp plate:

Push plate against clamp from underneath until you hear guide pins (6.1)snap.

#### Removing of false clamp plate:

- 1. Lower clamp with pedal approx. 2" above table and fix it in this position.
- Press two screw drivers simultaneously into the drillings (6.2) in the clamp.
   False clamp plate is dropped!

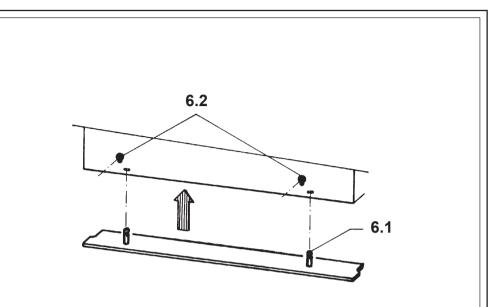

| 5.0 | Automatic Operation |
|-----|---------------------|
|     |                     |
|     |                     |
|     |                     |
|     |                     |
|     |                     |
|     |                     |
|     |                     |
|     |                     |

### Introduction

A position (cut size) entered via numerical keyboard can be stored permanently. Any number of cut sizes necessary for the processing of a pile of material can be input and stored.

All the data (cut sizes, information, additional functions) concerning one particular order can be stored under one program number.

Cut sizes can also be stored automatically when a cut is triggered.

A programmable automatic function enables the advance movement of the cutting material to the next position stored once a cut has been performed.

The machine is provided with a subtraction repeat unit to process invariable cutting sequences in a fast and simple way.

00

10 i

R.

DΞ

All the data and information are shown on four basic displays:

- 1. Program Data
- 2. **Program Information**
- 3. Main menu (Function Survey )
- 4. Program Directory

Program Data display and Program Information display are meant for the input of cut sizes or the display of additional information concerning a particular program. Operator prompting on all display levels and input of clear text via softkey input (function pictographs (symbols) on the display)

The Program Directory display shows all the assigned programs contained in the memory.

By means of the Function Survey display it is possible to select various machine functions.

The keyboard of the operating panel with its menu keys makes it possible to store additional functions for individual cut sizes, which accompany and facilitate or accelerate the working sequence.

#### Functions of the menu keys\*

Key "Main menu (Function Survey)"

Select language Select measuring unit Service Knife compensation Resting time for knife at BDC Maintenance cut counter Preset functions Reference run Adjustment of display contrast Correction of current position Block programming Help

#### Menu key "Additional Functions"

Automatic ejector OFF Jogging mark Help

#### Menu key "Machine Parameters"

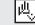

吊の

昂

1691

Pre-pressing time Resting time for knife at BDC

#### Menukey "Auxiliary Functions"

- Programming with cut Sheet size tables Subtraction repetition unit Graphics OFF Help
- **Direct keys**: Automatic Function ON, Automatic Function OFF, Program Selection, Numerical Keyboard (with 4 fundamental operations of arithmetic), Correction, Insert, Delete, Store, Cursor Keys, Backgauge Movement with Electronical Hand Wheel

\* Technical alterations reserved!

## **Basic Displays**

| 1. | Program Data:        | key | [] D | 3. | Main Menu (Function Survey): | key |    |
|----|----------------------|-----|------|----|------------------------------|-----|----|
| 2. | Program Information: | key | Oi   | 4. | Program Directory:           | key | II |
|    |                      |     |      |    |                              |     |    |

## Basic Display: Program Data

|      | sie Biepiagi i rogiani Bata                                                                      |                                                             |  |  |  |
|------|--------------------------------------------------------------------------------------------------|-------------------------------------------------------------|--|--|--|
| Pres | Press key [] [] < display shows program data display:(appears automatically after start-up*)     |                                                             |  |  |  |
| Expl | anation of Program-Data-display:                                                                 | 6 10                                                        |  |  |  |
| 1    | Program head (menu pictograph, program number (P: 1A) with memory segment (S: 0) designation A ) |                                                             |  |  |  |
| 2    | Data section (3 step number visible on one page                                                  | P:1A S:0 4 00 - 1 0 - 1                                     |  |  |  |
| 3    | Input section                                                                                    |                                                             |  |  |  |
| 4    | Size display                                                                                     |                                                             |  |  |  |
| 5    | Display of additional functions stored with step number                                          |                                                             |  |  |  |
| 6    | Status display (current machine function)                                                        | UNCHINAL POSITION 8 → C T C                                 |  |  |  |
| 7    | Display section Additional Function (after selection                                             |                                                             |  |  |  |
| 8    | Pictographs for user prompting (possible operating functions)                                    |                                                             |  |  |  |
| 9    | Current programming function with pictograph                                                     |                                                             |  |  |  |
| 10   | Rolling bar (movement by cursor keys)                                                            | * If this fails, see "Malfunctions/Breakdowns, page K7 - 2" |  |  |  |

## Contin.: Basic Display: Program Data

| Program Hea            | d shows:                                                                                                    | Conc. 5                                                                                                    | Display of Additional functions                                                                                                    |
|------------------------|----------------------------------------------------------------------------------------------------|----------------------------------------------------------------------------------------------------|----------------------------------------------------------------------------------------------------|
| e.g. 1A<br>protecti    | = program 1, memory segment A and program<br>on (asterisk)                                                                                                    | Conc. 6                                                                                                    | Display of the pictograph/s representing the Additional function/s Status display "Actual machine function" Display of the pictograph representing the actual machine function                                                                                                    |
| Program Data<br>e.g. 1 | step number of program (with abbrev. for parti-<br>cular additional functions such as Eltrotact<br>etc.)                                                                                                    | Conc. 7                                                                                                    | <b>Display section "Additional function"</b><br>Indication of the additional function to be stored after function has been selected from menu.                                                                                                    |
| Pictograph(s           | additional function(s) stored:<br>Display of pictograph/s (symbol(s) of additional<br>function(s) stored                                                                                                    | Conc. 8                                                                                                    | Pictographs user prompting<br>Indication of possible operating functions in the current menu<br>image                                                                                                    |
|                        |                                                                                                    | Conc. 9                                                                                                    | Actual programming function with pictograph<br>Indication of current programming function as a plain text and as<br>a pictograph                                                                                                    |
| ACTUAL POS             | TION Actual backgauge position/measuring unit                                                                                                    | Conc. 10                                                                                                    | Scroll bar<br>For paging through the actual menu image; movement by cursor<br>keys                                                                                                    |
|                        | <ul> <li>P: Program<br/>e.g. 1A<br/>protection</li> <li>S: Quantity</li> <li>Program Data</li> <li>e.g. 1</li> <li>Pictograph(s)</li> <li>Input section</li> <li>Data (cut size)</li> <li>"Position disp</li> <li>ACTUAL POS</li> </ul> | e.g. 1A = program 1, memory segment A and program protection (asterisk)         S:       Quantity of step numbers assigned by the program         Program Data section shows:         e.g. 1       step number of program (with abbrev. for particular additional functions such as Eltrotact etc.)         Pictograph(s)       additional function(s) stored:<br>Display of pictograph/s (symbol(s) of additional function(s) stored         Input section shows:         Data (cut size)/arithmetic functions entered         "Position display" section shows:         ACTUAL POSITION       Actual backgauge position/measuring unit | P:       Program number of indicated program with memory segment e.g. 1A = program 1, memory segment A and program protection (asterisk)       Conc. 6         S:       Quantity of step numbers assigned by the program       Conc. 7         e.g. 1       step number of program (with abbrev. for particular additional functions such as Eltrotact etc.)       Conc. 8         Pictograph(s)       additional function(s) stored:<br>Display of pictograph/s (symbol(s) of additional function(s) stored       Conc. 9         Input section shows:<br>Data (cut size)/arithmetic functions entered       Conc. 9         "Position display" section shows:<br>ACTUAL POSITION       Actual backgauge position/measuring unit       Conc. 10 |

# 5.0 Automatic Operation Basic Display: Program Information

## Press key 📋

The Program Information display shows information about the currently selected program. These pieces of information can be complemented by entering an order number or order name in clear text. The alpha input is performed via a keybord displayed on the screen.

Input capacity: max. 16 characters!

For the storing of information - refer to page K5A - 20.

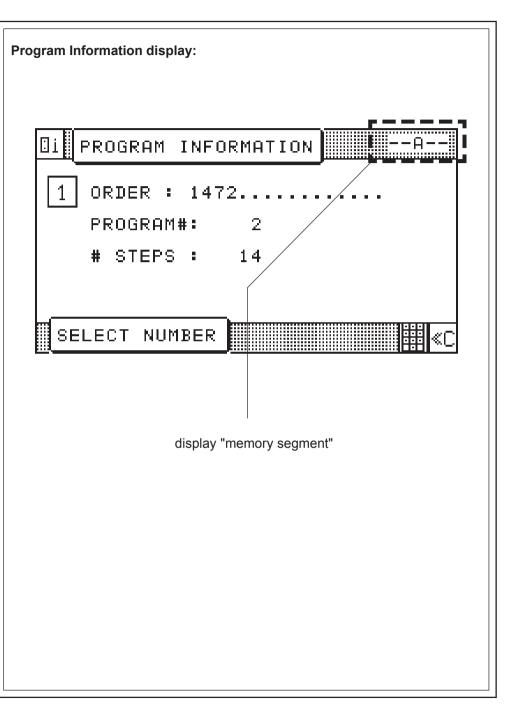

# 5.0 Automatic Operation Basic Display: Program Directory

# Press key The program-survey shows all stored programs of the selected memory with the following data:

| (screen top): e.g.: - A - | = memory "A"                                                                 |
|---------------------------|------------------------------------------------------------------------------|
| e.g.: <b>1</b> /          | = program number                                                             |
| e.g.: 1/ <b>1575</b>      | = order number/order name                                                    |
| PROGRAM NUMBER<br>5_VAC.  | = display of number of the next free<br>program of the actual memory section |

#### Note:

One "page" of the display can show a maximum of 4 programs. If more than one page is used, you can turn to next page with cursor key (observe rolling bar on display)

#### Other input modes in this display:

- program selection
- program deletion
- memory deletion

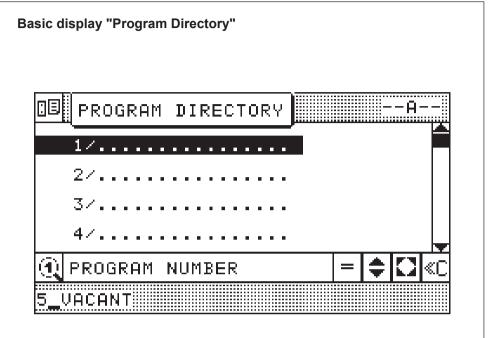

# 5.0 Automatic Operation Basic Display: Main Menu (Function Survey)

## Press menu key 🕅

The Main Menu (Function Survey) contains a selection menu of various machine functions.

It provides the user with the possibility to select functions which "accompany" the sequence of operation, i.e. such functions are either set at the start of the operation or in case of need.

Select and run any of the operation see K5B - 2

| Basic display "Main Menu" (Function Survey):                                                                                                  |  |  |  |  |  |
|----------------------------------------------------------------------------------------------------|--|--|--|--|--|
| Menu "Language/Select measuring unit"                                                                                                    |  |  |  |  |  |
| Menu "Knife":<br>Knife compensation<br>Resting time for knife at BDC<br>Maintenance cut counter                                               |  |  |  |  |  |
| Menu Service:<br>access with code number                                                                                                    |  |  |  |  |  |
| MAIN MENU                                                                                                    |  |  |  |  |  |
| 1 🛱 2 3 🦉 4 🚝 5                                                                                                    |  |  |  |  |  |
| 6 🔄 7 🖳 8 3 0 ?                                                                                                    |  |  |  |  |  |
| SELECT NUMBER                                                                                                    |  |  |  |  |  |
| Menu:<br>"Block Programming"<br>Menu "Preset functions":<br>Correction of current position<br>Reference run<br>Adjustment of display contrast |  |  |  |  |  |

## Cursor Movement in Basic Display

| Cursor = indicator                                                                    | Cursor keys                |
|---------------------------------------------------------------------------------------|----------------------------|
| The basic displays contain two kinds of cursor :                                      |                            |
| A. Cursor "step" (in program data section)                                            |                            |
| B. Cursor "input" (flashes in input section)                                          |                            |
| Cursor movement:                                                                      |                            |
| Meaning:                                                                              |                            |
| Cursor "step":                                                                        |                            |
| Cursor "input":                                                                       | A FROGRAMMABLE             |
| Operation                                                                             |                            |
| pressing of keys $\Delta \nabla_{\text{or}} \lhd \triangleright_{\text{once}}$        | Cursor "step"              |
| < cursor moves to next step (up or down) or input digit >                             |                            |
| <pre>pressing of keys constantly:<br/>&lt; cursor moves constantly up/down &gt;</pre> | BD 30.735 CM               |
|                                                                                       |                            |
| only cursor "step":                                                                   |                            |
| if together with key △ or V key 🎦 is pressed                                          | NOMINAL POSITION 🕀 🐻 🗑 🔍 C |
| < cursor will "jump" to first or last step >                                          |                            |
|                                                                                       |                            |
|                                                                                       | Cursor "input"             |

# 5.0 Automatic Operation Automatic Backgauge Adjustment through Numerical Keyboard

| Conditions: Automatic OFF                                              |                                                                   | Program data display:  |                                             |
|------------------------------------------------------------------------|-------------------------------------------------------------------|------------------------|---------------------------------------------|
| A Measurement input with m                                             | etric system (cm)                                                 |                        |                                             |
| Example:                                                               |                                                                   |                        | r                                           |
| Size                                                                   | Key input                                                         | □D                     | 30.500                                      |
| 1. 30,735                                                              | 30 • 7 3 5                                                        | P:1A                   | SEO                                         |
| 2. Positioning, press                                                  | 2 x shortly                                                       |                        |                                             |
|                                                                        |                                                                   | 30.73                  | <u>1IN</u> AL POSITION → 등 등 행 (중 ) ()<br>5 |
|                                                                        |                                                                   |                        |                                             |
| B Measurement input in inch                                            |                                                                   |                        |                                             |
| Same way of input as for metric<br>however                             |                                                                   |                        |                                             |
| value in inches entered as a fra                                       | action:                                                           | L                      |                                             |
| Example:                                                               |                                                                   |                        |                                             |
| Size                                                                   | Key input                                                         | after 1. input:        | input section shows 30.735                  |
| 1. 12 1/2"                                                             | 12 <b>+</b> 1÷2 =                                                 | after 2. input:        | backgauge moves                             |
| 2. Positioning, press                                                  | 2 x shortly                                                       | after backgauge stops: | measurement display shows 30.735            |
| <b>Note:</b><br>For whole sizes (no digit<br>keyed in. This is done au | s behind decimal point) zeroes do not have to be<br>itomatically. |                        |                                             |
|                                                                        |                                                                   |                        |                                             |

## **Deletion of a Wrong Input**

| Press                        |  |
|------------------------------|--|
| < input section is deleted > |  |

## Moving Backgauge to a Nominal Position (Positioning)

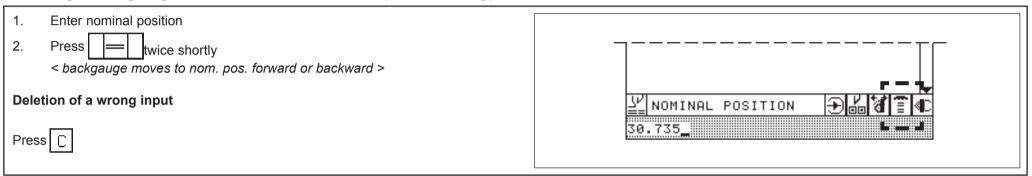

## Input Error: Value of Nom. Backgauge Position too Low/High

| If a nominal size is inserted which cannot be reached by the backgauge the following reaction will be caused: |  |
|----------------------------------------------------------------------------------------------------|--|
| < a beep will sound - display:<br>\$IZE ERROR                                                                 |  |
| <b>Remedy:</b> 1. Press any key on numerical keyboard e.g.:                                                   |  |
| 2. Insert correct size                                                                                        |  |
|                                                                                                    |  |
|                                                                                                    |  |

# 5.0 Automatic Operation Selection of a Free Program / Display of the Next Free Program

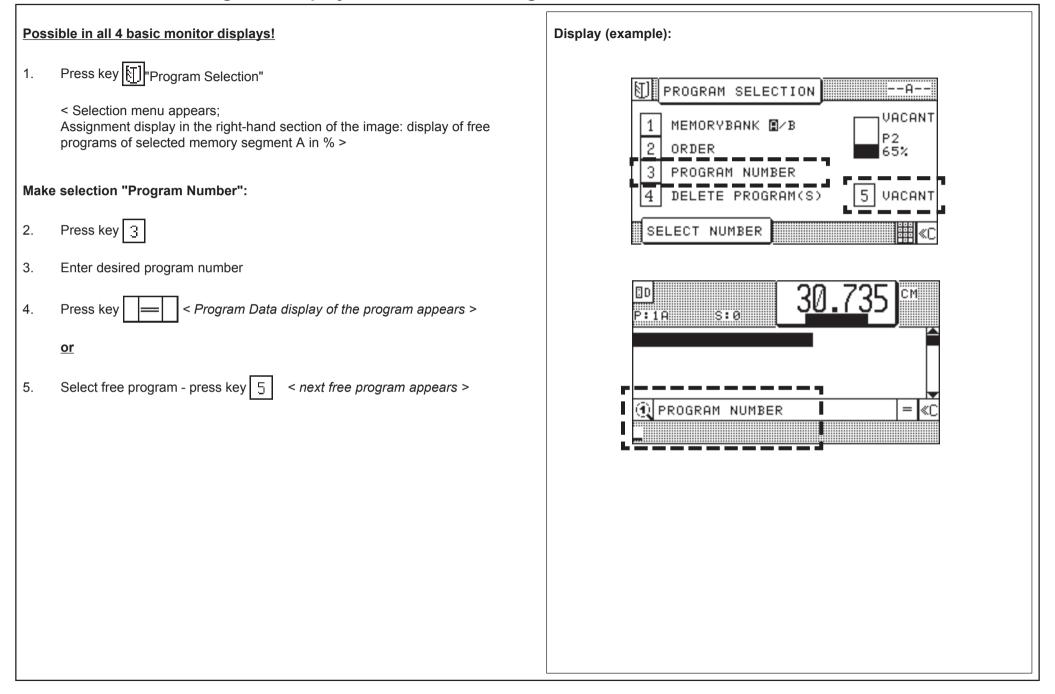

### Selecting a Program

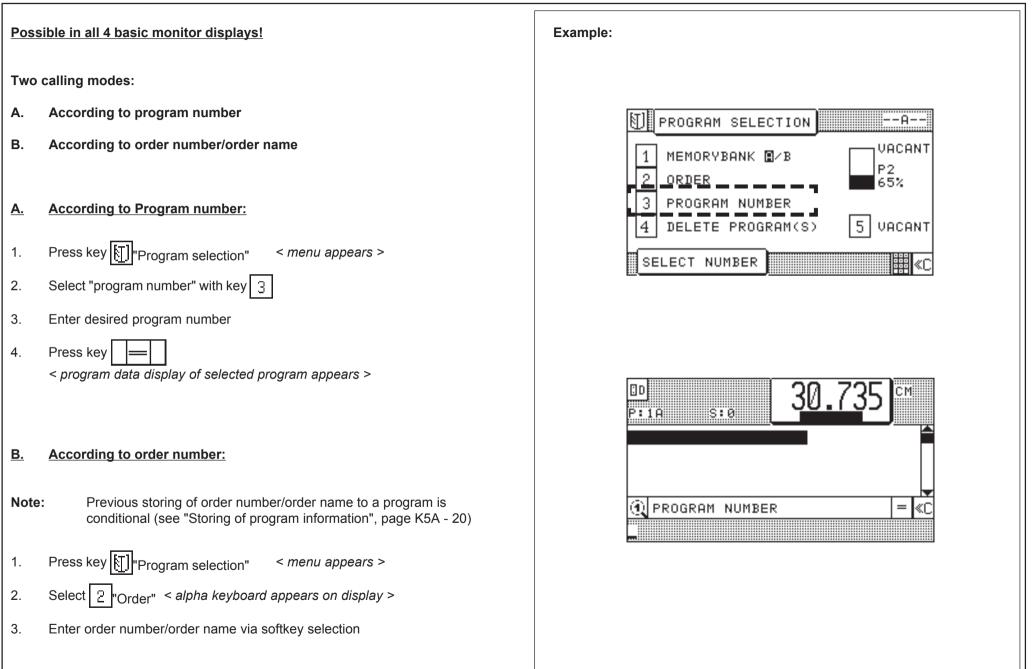

## Continuing: Selecting a Program

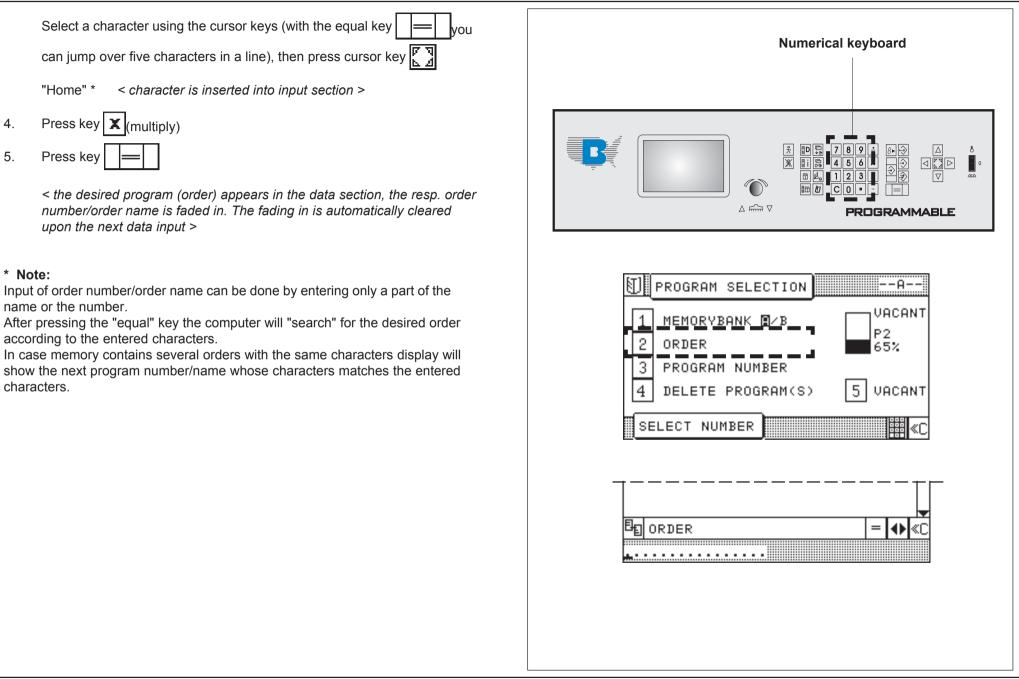

### Storage of Measurements

#### Only in Program data display!

- 1. Select free program
- 2. Enter desired size with numerical keyboard (e.g. size 23,5 cm)
- Press key = "Enter"
   *beep sounds; nominal position is on step 1 in program data section >:*

#### Note:

Display can show up to 3 steps (lines). When entering step 4 former step 1 will disappear into screen memory.

| D<br>P:3A S:1   | 31.115 CM |
|-----------------|-----------|
| 1 23.500        |           |
| YNOMINAL POSITI | <u>→</u>  |
| 23.500          |           |

## Setting Up a Cutting Program, Example 1

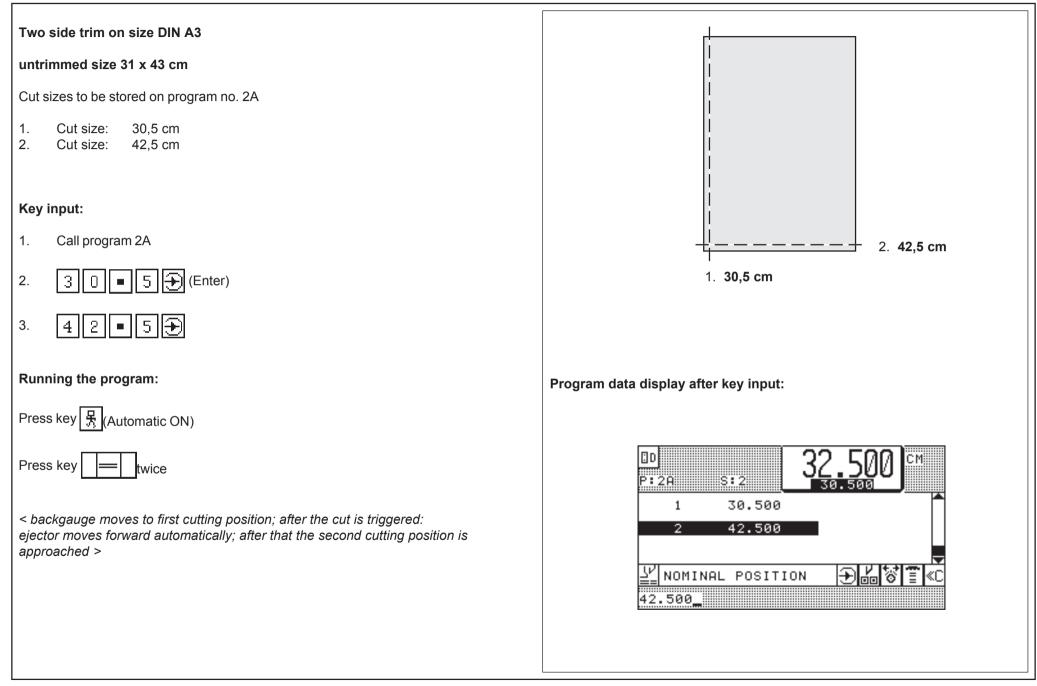

## Setting Up a Cutting Program, Example 2

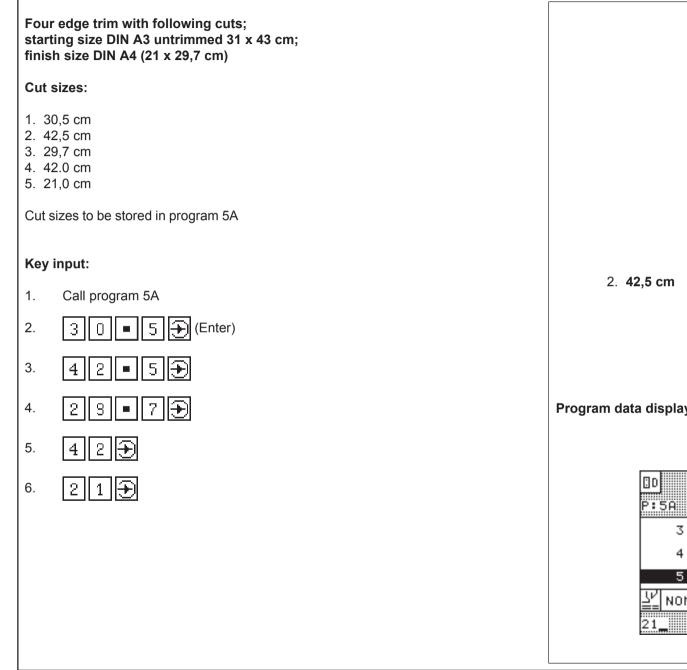

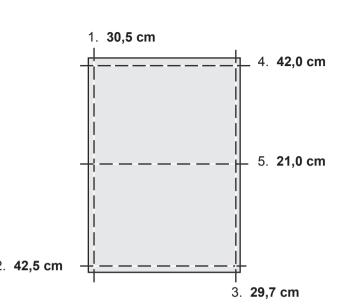

Program data display after key input:

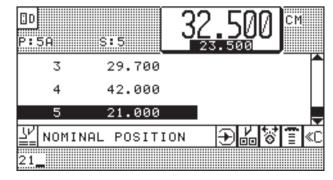

## **Correction of an Input Error**

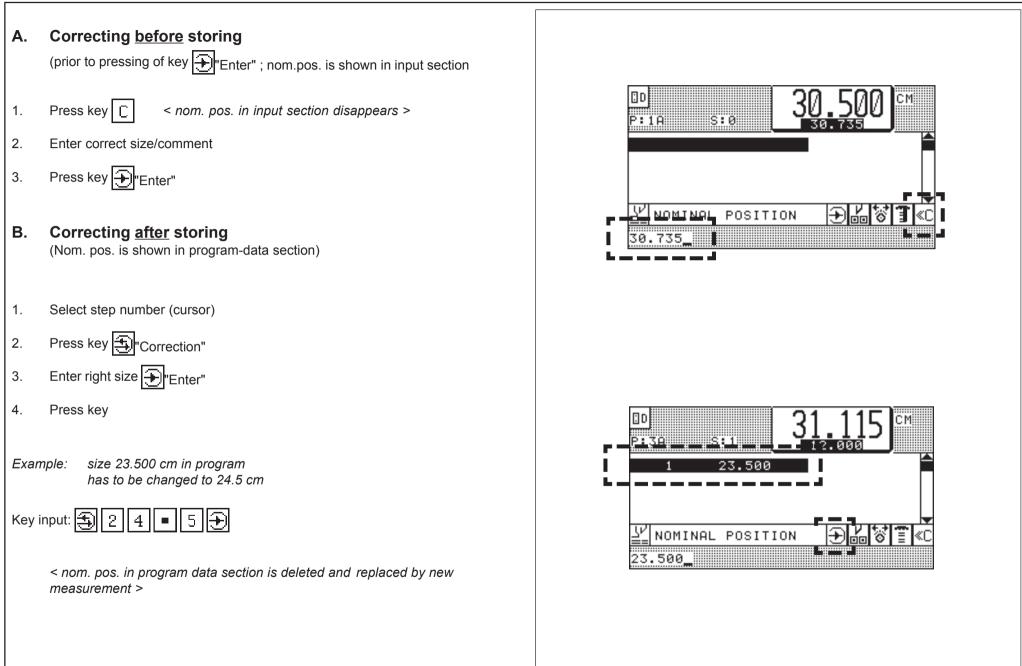

### **Automatic ON/OFF**

Function: Automatic backgauge advance to the next step number after cutting process

#### Automatic ON:

Press key 못

< after cut: automatic backgauge advance to next cut size; display reads: AUTOMATIC

#### Automatic OFF:

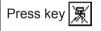

#### Attention!

When Automatic is switched on the following operations are **<u>not</u>** possible:

- programming
- automatic setting of backgauge through size input

#### Positioning check in automatic operation

For example, when a positioning process in automatic operation has been interrupted (cutting position has not been reached!) and the operator tries to release a cut in automatic mode after that, a visual and audible indication is made "**GO TO POSITION".** 

When the position must be moved to:

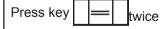

₽₽ £ ۵D 8 9 ₽ ₽ 4 X 5 6 <u>الم</u> ĒĒ 1 2 3 88 С 0  $\triangle$   $\overrightarrow{\square}$   $\nabla$ PRO

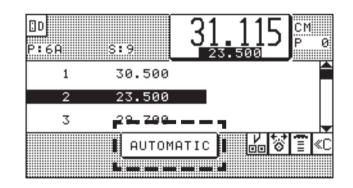

## Running a Cutting Program

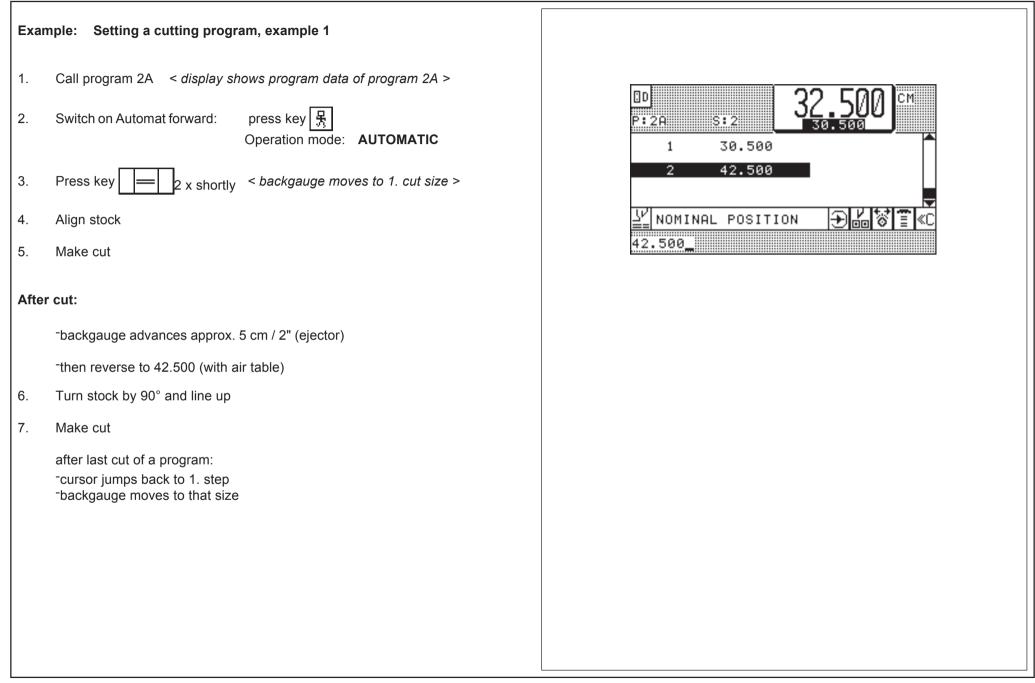

## **Storing of Program Informations**

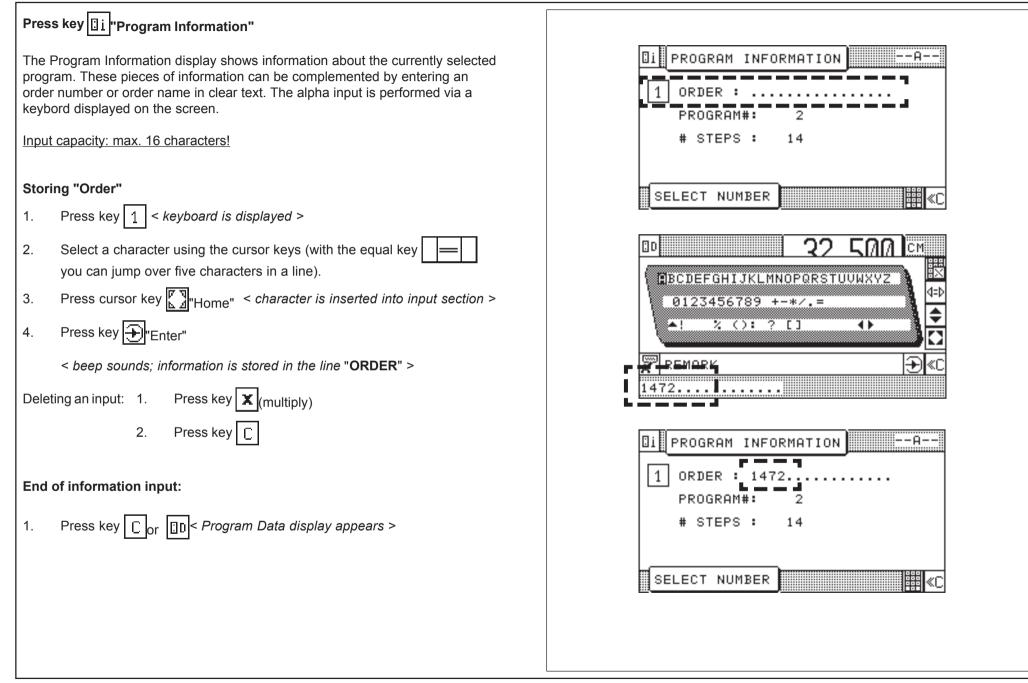

# Deletion of a Step Number

| Note: all following steps move down by one number > 42.500                                                                                                    | ⋺⋴⋈⋷∝ |
|----------------------------------------------------------------------------------------------------|-------|
| Image: Size of the second second s |       |

## **Deletion of One/Several Program(s)**

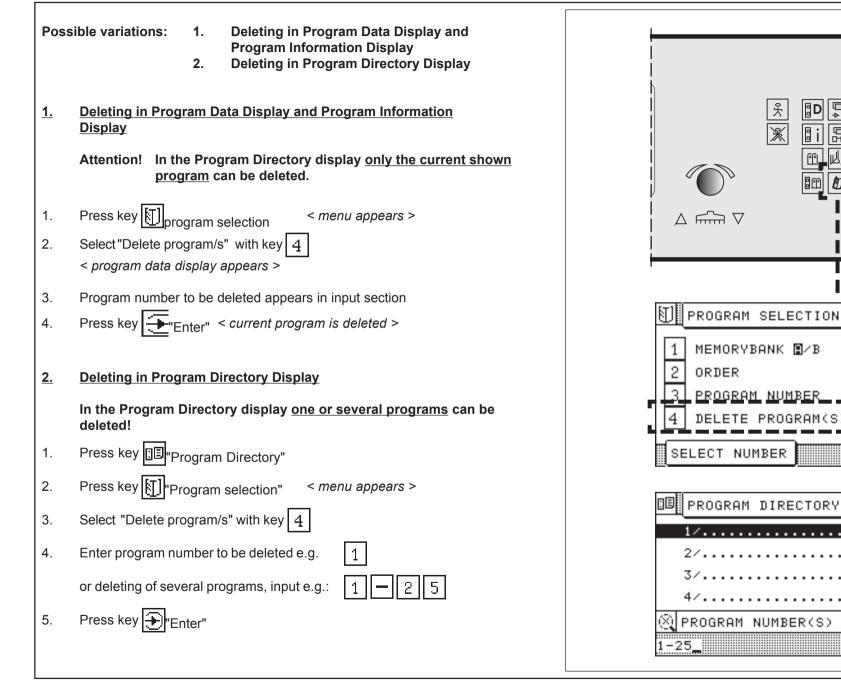

D 

FFI.

E.

8

5 4

2

С 0 3

PRO

...–A−

Ρ2

5

65%

VACANT

VACANT

-8-

€|♦|€

ጙ

X

## **Deletion of Complete Memory**

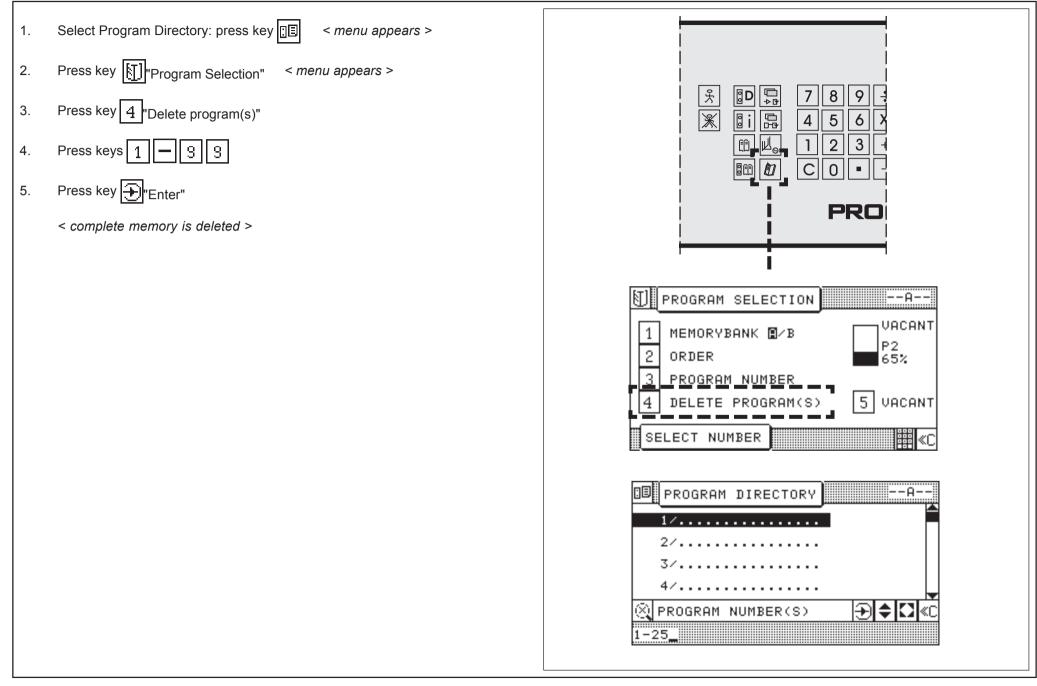

## Inserting of Measurements into a Program

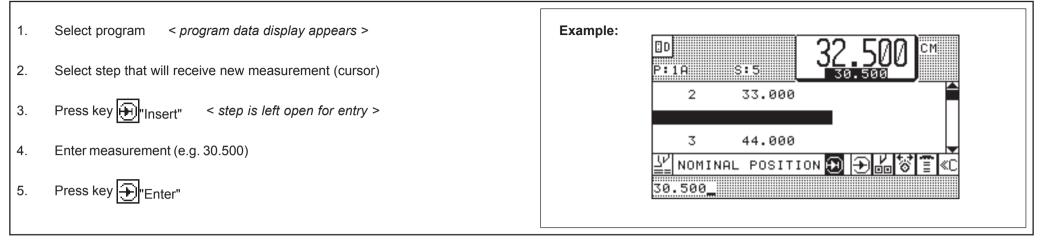

## Storing of Measurements According to Printed Image

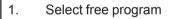

- 2. Press key Press key → "Actual - Nominal Position" < actual size appears in input section >
- 3. Align stock at backgauge
- 4. Adjust backgauge by handwheel to correct cut position (use optical/mechanical cutting line indicator)
- 5. Press key \_\_\_\_\_\_ \* actual size is stored >
  - < function is switched off automatically when automatic function is switched on >

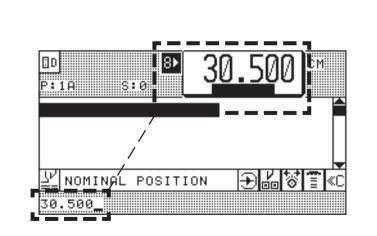

## **Calculator Functions**

#### **Conditions: Automatic OFF**

The digital and calculator keys enable 4 basic arithmetic operations. They can be used to calculate cut sizes. The calculation and the solution are always displayed in the input section.

#### Note:

Pressing of keys "+", "-", "x" and ":" will always result in the display of the last digital input of the previous calculation. This will be deleted during the new input.

#### To set backgauge to a calculated size

Press key twice shortly

#### To store this size:

Press key 🗐 "Enter"

### **Overflow Indicator**

If the solution of a calculation exceeds 999.999

< a beep will sound; mode display: DIGIT OVERFLOW >

Remedy: clear last input by pressing C twice; enter new figure

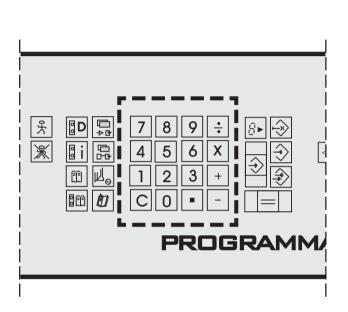

## Negative Sign

## Using Backgauge Position of Calculations

| If you have set the backgauge to a cut size on a printed sheet and you want to use this for further calculations: |                                                                                                    |
|----------------------------------------------------------------------------------------------------|----------------------------------------------------------------------------------------------------|
| Press key 🔠 < actual size appears in input section >                                                              | active function                                                                                                    |
| Switching the function off:                                                                                       |                                                                                                    |
| Press the same key again                                                                                          | □□       ■       30.500         P:1A       S:0       30.500         Image: Signature       Image: Signature       Image: Signature         Image: Signature       Image: Signature       Image: Signature         Image: Signature </td |

#### 5.0 Automatic Operation Machine Functions and Additional Functions (Menu Keys)

#### **Machine Functions**

Machine functions are basic functions of the machine. They can be changed for the program sequence.

The machine functions can be selected by pressing one of the following pushbuttons:

- Main Menu (Function Survey)
   (page K5B 2)
- Auxiliary Functions

(page K5D - 1) (page K5E - 1)

Machine Parameters

## 些. (p

#### Additional Functions

The running of cutting programs can be further automated by using additional functions.

For this purpose, a multi-function key is available to the user.

Additional Functions

(page K5C - 1)

After any of the menu keys has been pressed a survey menu is opened which offers several functions.

햐

The corresponding subfunctions of the menu keys are selected by choosing the respective identification number of the pictograph (symbol) and can be transferred into the currently selected program.

A special function stored will be indicated in the Program Data display as a pictograph (symbol) behind the cut size.

It is possible to store <u>several</u> additional functions into <u>one</u> step number.

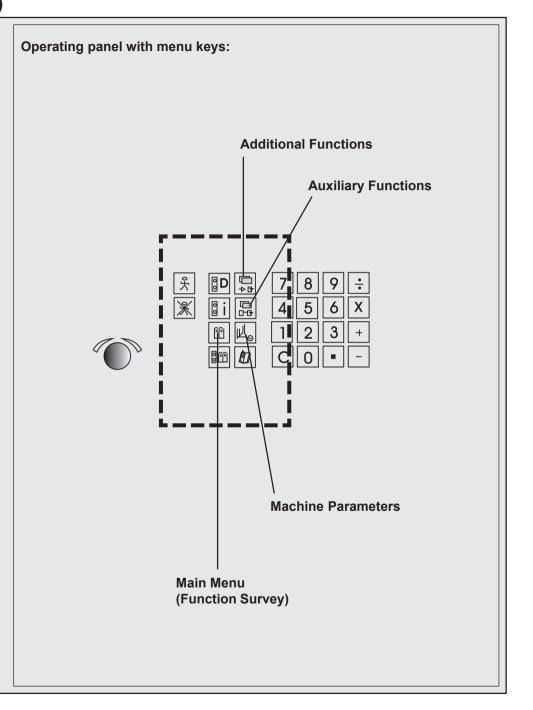

## Machine Function: Main Menu (Function Survey)

| Key "Main Menu"                                                                                                    | Menu " Language/Select measuring unit"                                                                                                    |
|----------------------------------------------------------------------------------------------------|----------------------------------------------------------------------------------------------------|
| Key "Main Menu" includes the following functions*:<br>Select Ianguage<br>Select measuring unit<br>Knife compensation<br>Resting time for knife at BDC<br>Maintenance cut counter<br>Service<br>Preset functions<br>Reference run/Auxiliary operation<br>Correction of current position<br>Adjust ment of display contrast<br>Block programming<br>Help | Menu "Knife":         Knife compensation         Resting time for knife at BDC         Maintenance cut counter         Menu Service:         access with code number         Image: Select NUMBER         Menu "Block Programming"         Menu "Preset functions":         Correction of current position         Reference run         Adjustment of display contrast |
| * Technical alterations reserved!                                                                                                    |                                                                                                    |

## Select Language / Measuring Unit

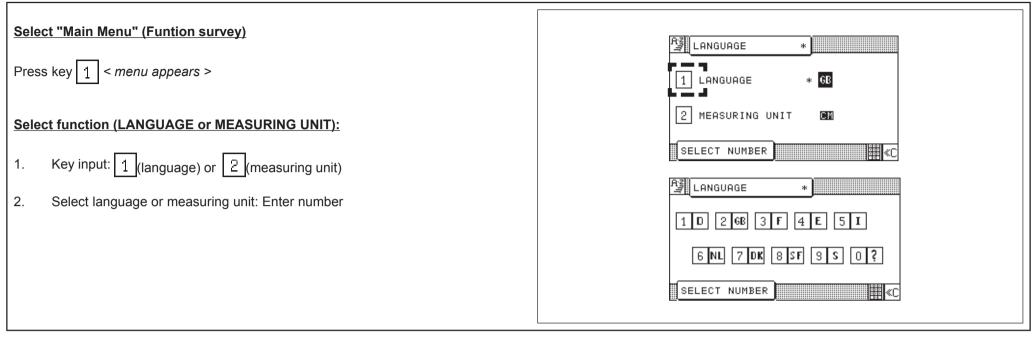

### Service

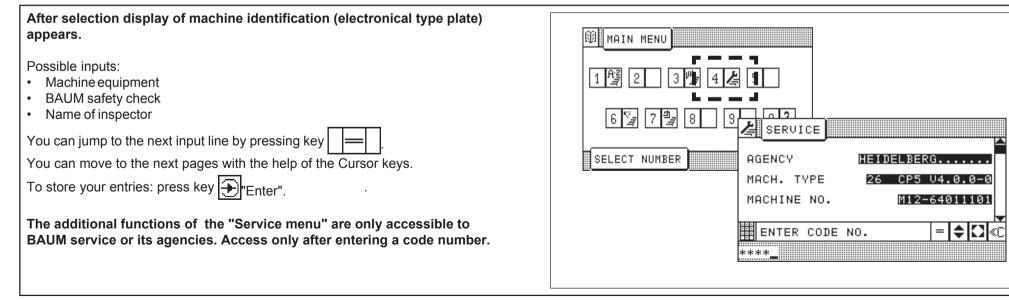

## Knife Compensation

| Calibration to companyote for knifes of different thickness |                                                              |
|-------------------------------------------------------------|--------------------------------------------------------------|
| Calibration to compensate for knifes of different thickness | MAIN MENU                                                    |
| Select menu "Knife" with key 3                              |                                                              |
|                                                             |                                                              |
| Select function:                                            | 6 🔄 7 🚔 8 3 0 <b>?</b>                                       |
| Select "Knife compensation": 1                              |                                                              |
| Enter correction with keys 🕂 or —; store with               | SELECT NUMBER                                                |
|                                                             | KNIFE                                                        |
|                                                             | 1 KNIFE COMPENSATION                                         |
| Knife change                                                | Z KNIFE CHANGE                                               |
| ⁻see chapter "6.0 Knife Change"                             | 3 MAINTENANCE CUT COUNTER<br>4 RESTING TIME FOR KNIFE AT BDC |
|                                                             | SELECT NUMBER                                                |
|                                                             |                                                              |
|                                                             | KNIFE COMPENSATION                                           |
|                                                             | ADJUST KNIFE CORRECTION                                      |
|                                                             | +<br>-0.038                                                  |
|                                                             | SELECT NUMBER                                                |
|                                                             |                                                              |
|                                                             |                                                              |
|                                                             |                                                              |

## 5.0 Automatic Operation **Resting Time for Knife at BDC**

| Adjustment of the time knife remains in its <b>b</b> ottom <b>d</b> ead <b>c</b> enter (BDC).                                                                                                    | MAIN MENU                                                                                                    |
|----------------------------------------------------------------------------------------------------|----------------------------------------------------------------------------------------------------|
| Adjustment of the time knife remains in its bottom dead center (BDC).<br>Adjust time:<br>1. Select menu "Knife" with key 3<br>2. Select "Resting time for knife at BDC" with key 4<br>3. Enter desired grade (1 - 9) by numerical keyboard<br>Abortion of menu press key 5 | MAIN MENU   1 AB   2 3 B   6 B   7 B   8 3   9 0 ?   SELECT NUMBER   1 KNIFE   1 KNIFE   1 KNIFE   1 KNIFE   1 KNIFE   2 KNIFE   1 KNIFE   2 KNIFE   1 KNIFE   2 KNIFE   3 MAINTENANCE CUT COUNIER   3 MAINTENANCE CUT COUNIER   4 RESTING TIME FOR KNIFE AT BDC   4 RESTING TIME FOR KNIFE AT BDC   1 2 3 4 5 6 7 8 9   SELECT NUMBER |
|                                                                                                    |                                                                                                    |

-

## Maintenance Cut Counter

| Operation: Shows maintenance intervals.         Has been set to 100.000 cuts by manufacturer.         Counter starts at "0" or other preset amount and counts upward. After reaching 100.000, at every start-up, the operation display will read         OBSERVE MAINTENANCE SCHEDULE         Select maintenance cut counter 3 | IMAIN MENU         IMAIN MENU                                                                                                    |
|----------------------------------------------------------------------------------------------------|----------------------------------------------------------------------------------------------------|
| Set counter:          1.       Enter number of cuts via keyboard         2.       Press key                                                                                                    | KNIFE   1   KNIFE   1   KNIFE   2   MAINTENANCE   3   MAINTENANCE   C     SELECT   MAINTENANCE   CUT     MAINTENANCE   CUT     MAINTENANCE   CUT     MAINTENANCE   CUT     MAINTENANCE   CUT     MAINTENANCE     MAINTENANCE     MOMINAL     100000     MAINTENANCE     MAINTENANCE     MAINTENANCE     MAINTENANCE     MAINTENANCE     MAINTENANCE     MAINTENANCE     MAINTENANCE     MAINTENANCE     MAINTENANCE |

## **Preset Functions**

| Selection of "Main Menu": 6                                                                                                    | M MAIN MENU                   |
|----------------------------------------------------------------------------------------------------|-------------------------------|
| Correction of Current Position                                                                                                    |                               |
| Basic measurement = distance between backgauge rake and knife                                                                           | 1 1 2 3                       |
| This menu allows the inspection and correction of the basic position (actual position) of the machine.                                  | 6 × 2                         |
| If the basic measurement indicated corresponds to the actual backgauge position:                                                        | SELECT NUMBER                 |
| Select "Current Position OK" 1                                                                                                    | PRESET FUNC                   |
| If the basic measurement indicated <u>does not c</u> orrespond to the actual backgauge position:                                        | 1 CORRECT. CU<br>2 SCAN REFER |
| Select "Correct. current pos.": 2                                                                                                    | 3 CONTRAST AN                 |
| Calculate basic position:                                                                                                    | SELECT NUMBER                 |
| <ol> <li>Position backgauge at any position (e.g.: 10.5 cm)</li> <li>Feed paper and cut it</li> </ol>                                   | <u></u>                       |
| <ol> <li>Place backgauge at smaller size (e.g. 10 cm)</li> <li>Turn paper by 180° and cut again</li> </ol>                              | U-1 POSITION CO               |
| <ol> <li>Determine actual paper length of the part by sliding caliper (e.g. 10.2 cm)</li> <li>Enter and store measured size.</li> </ol> | 1 CURRENT POS                 |
|                                                                                                    | 2 CORRECT CUR                 |
| From this display you can activate the Auxiliary Operation - see also chapter "7.0 Malfunctions/Breakdowns".                            | 3 AUXILIARY (                 |
|                                                                                                    | SELECT NUMBER                 |
|                                                                                                    |                               |
|                                                                                                    |                               |
|                                                                                                    |                               |

Г

| MAIN MENU               |
|-------------------------|
| 1 🛱 2 3 🦏 4 🛵 5         |
| 6 🔄 7 🚔 8 3 0 ?         |
| SELECT NUMBER           |
| PRESET FUNCTIONS        |
|                         |
| 1 CORRECT. CURRENT POS. |
| 2 SCAN REFERENCE POSIT. |
| 3 CONTRAST ADJUSTMENT   |
| SELECT NUMBER           |
|                         |
| POSITION CORR 12.000    |
|                         |
| 1 CURRENT POSITION OK   |
| 2 CORRECT CURR.POSITION |
| 3 AUXILIARY OPERATION   |

K5B - 7

# 5.0 Automatic Operation Continuing: Preset Functions

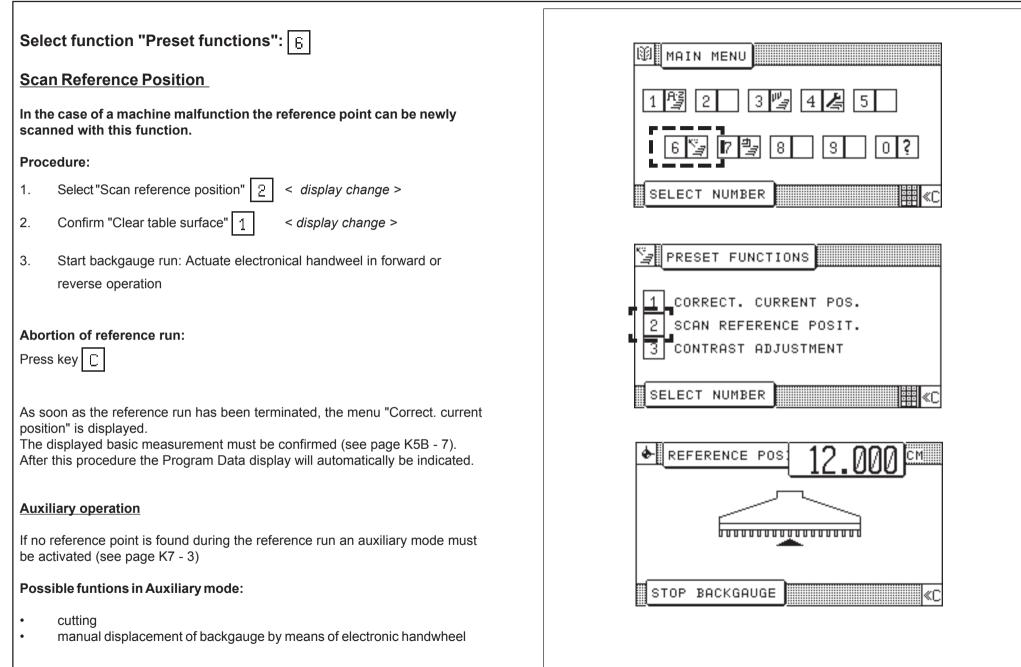

# 5.0 Automatic Operation Adjustment of Display Contrast

In this menu image the display contrast can be adjusted in four steps.

#### Procedure:

Enter step number of desired contrast (1-4) via keyboard.

End of input with key

| 191 MAI    |                            |   |
|------------|----------------------------|---|
| 1 1        | 2 3 🛃 4 🛃 5                |   |
| 6          | ∑_ 7 ∰_ 8 _ 3 _ 0 <b>?</b> |   |
| SELEO      | CT NUMBER                  | С |
|            | SET FUNCTIONS              |   |
| <br>[1] co | RRECT. CURRENT POS.        |   |
| H-I        | AN REFERENCE POSIT.        |   |
| 3 co       | NTRAST ADJUSTMENT          |   |
| SELEC      | CT NUMBER                  | c |
|            |                            |   |
| и сом      | ITRAST ADJUSTMENT          |   |
|            |                            |   |
| SELEC      | T NUMBER                   | c |
| <u>.</u>   | P                          |   |

## Block Programming

| Selection of Blo                                                                          | ck Programming with key 7                                                                                                    | MAIN MENU                                                                                                    |
|-------------------------------------------------------------------------------------------|----------------------------------------------------------------------------------------------------|----------------------------------------------------------------------------------------------------|
| Blcok Programmi<br>generation of a cr<br>The required cutt<br>gram.<br>There are 3 variat | ning = automatic programming<br>ng is fitted with graphic operator prompting for the automatic<br>utting program for printed and unprinted sheets.<br>ing sizes and remarks are automatically stored in a free pro-<br>tions of Block Programming with up to 8 available block<br>des. The selection of a variation is done by cursor keys. | 1 1 2 3 4 5<br>6 7 3 8 3 0 ?<br>SELECT NUMBER                                                                                                    |
| Variation 1: Size                                                                         | cut with edge trim entry                                                                                                    | BLOCK PROGRAM.                                                                                                    |
| Consisting of:                                                                            | <ol> <li>Angular cut</li> <li>Four edge trim</li> <li>Four edge trim with labels</li> </ol>                                                                                                    |                                                                                                    |
| Variation 2:                                                                              | <u>Size cut with final size entry without edge trim entry (with the possibility of edge trim preadjusting)</u>                                                                                                    |                                                                                                    |
| Consisting of:                                                                            | <ol> <li>Final size angular cut</li> <li>Final size four edge trim</li> <li>Final size trim with labels</li> </ol>                                                                                                    | BLOCK PROGRAM.       CM         I       I         I       I <t< td=""></t<> |
| Variation 3:                                                                              | <u>Size cut with optimisation of final size trim with labels</u><br>without edge trim entry (with the possibility of edge trim<br>preadjusting)                                                                                                    | SELECT CUTTING MODE       Image: Select NUMBER         Variation 2       (with edge trim preadjusting)                                                                                                    |
| Consisting of:                                                                            | <ol> <li>Final size optimisation</li> <li>Four-size trim with labels and trim cuts</li> </ol>                                                                                                    | BLOCK PROGRAM.     I     I </td                                                                                                    |

# Block Programming

| Setting up a Block Programming                                                                                                    | MAIN MENU                                                                                                    |
|----------------------------------------------------------------------------------------------------|----------------------------------------------------------------------------------------------------|
| Example: Variation 1, selection: 1 Angular cut                                                                                                    | 1 🛱 2 3 🦷 4 🛵 5                                                                                                    |
| 1. Select cutting mode 1 "Angular cut"                                                                                                    | 6 🖫 7 🖳 B 3 0 ?                                                                                                    |
| 2. Menu: 1 Orig. sheet size<br>2 Sheet size tables<br>3 Lay guide Ift / ri                                                                            | SELECT NUMTER                                                                                                    |
| With this menu it is able to enter the original sheet size manually or to select a sheet size from a sheet size table.                                |                                                                                                    |
| 3. Selection: Enter orig. sheet size 1                                                                                                    | Angular cut                                                                                                    |
| 4. Enter "Original sheet size X", confirm with key                                                                                                    |                                                                                                    |
| 5. Enter "Original sheet size Y", confirm with key                                                                                                    | BLOCK PROGRAM.             BLOCK PROGRAM.             A 42,000/Y 59.400             A 42,000/Y 59.400                                                                                                    |
| 6. Selection: Sheet size tables 2                                                                                                    | 1 ORIG. SHEET SIZE                                                                                                    |
| <ul> <li>7. Select left-hand lay guide (=default) or right-hand lay guide:</li> <li>Example: Select right-hand lay guide by means of key 3</li> </ul> | SELECT NUMBER                                                                                                    |
| <ol> <li>Select desired sheet size by means of the cursor keys and confirm with key</li> </ol>                                                        | Image: State in the state in the state                                                                                                    |
| To be continued with next page!                                                                                                    | H1: 32408 * 39408<br>H2: 42008 * 39408<br>H3: 29.000 * 42.000<br>H4: 21.000 * 29.700<br>H4: 21.000 * 29.700<br>H4: 800 * 21.000<br>H5: 14.800 * 14.800<br>H4: 800 * 14.800<br>H4: 800 * 14.80 |

٦

## **Block Programming**

| Confirm the sheet orientation or turn sheet orientation (observe paper grain) |                                                                                                    |
|-------------------------------------------------------------------------------|----------------------------------------------------------------------------------------------------|
| Menu                                                                          | 1 Sheet orient. OK<br>2 Turn sheet                                                                                                    |
| 8.                                                                            | e.g.: "Sheet orient. OK" 1                                                                                                    |
| Enter                                                                         | Edge trim                                                                                                    |
| 9.                                                                            | Enter "Edge trim width X", confirm with key                                                                                                    |
| 10.                                                                           | Enter "Edge trim width Y", confirm with key                                                                                                    |
| 11.                                                                           | Finish entry with key 🕕 "Enter"                                                                                                    |
|                                                                               | < Program data display appears with a graphic window of the current<br>Block Programming variation (visible sheet orientation with order start),<br>see also page K5D - 3 "Graphics OFF" > |
| Selee                                                                         | ion of an input parameter with Block Programming                                                                                                    |
| Actuate cursor keys (browse) until desired parameter appears                  |                                                                                                    |
| Corre                                                                         | ction of an input parameter with Block Programming                                                                                                    |
| 1.                                                                            | Select parameter with cursor keys                                                                                                    |
| 2.                                                                            | Enter new parameter (old parameter is erased)                                                                                                    |
| 3.                                                                            | Press key                                                                                                    |
|                                                                               |                                                                                                    |
|                                                                               |                                                                                                    |
|                                                                               |                                                                                                    |
|                                                                               |                                                                                                    |
|                                                                               |                                                                                                    |

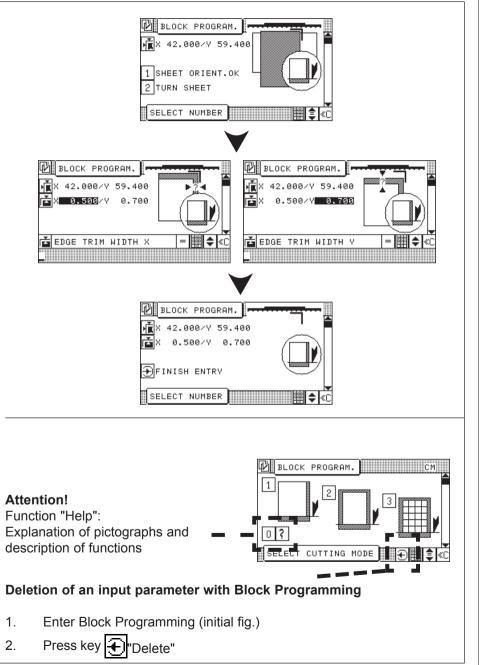

# Block Programming

| Example: Variation 1, selection: Four trim cut                                                                         | MAIN MENU                                                                                                    |
|----------------------------------------------------------------------------------------------------|----------------------------------------------------------------------------------------------------|
| 1. Select 2 "Four trim cut"                                                                                            |                                                                                                    |
| 2. Menu: 1 Orig. sheet size<br>2 Sheet size tables<br>3 Lay guide Ift / ri                                             |                                                                                                    |
| With this menu it is able to enter the original sheet size manually or to select a sheet size from a sheet size table. |                                                                                                    |
| 3. e.g.: Enter Orig. sheet size 1                                                                                      |                                                                                                    |
| 4. Enter Original sheet size X, confirm with key                                                                       |                                                                                                    |
| 5. Enter Original sheet size Y, confirm with key                                                                       |                                                                                                    |
| 6. or e.g.: Sheet size tables 2                                                                                        |                                                                                                    |
| 7. Select left-hand lay side (=default) or right-hand lay side:                                                        | SELECT CUTTING MODE                                                                                                    |
| <b>Example:</b> Select right-hand lay side by means of key 3                                                           |                                                                                                    |
| 8. Select desired sheet size by means of the cursor keys and confirm with key                                          | BLOCK PROGRAM.                                                                                                    |
| Confirm the <b>sheet orientation</b> or turn sheet orientation (observe paper grain)                                   |                                                                                                    |
| Menu: 1 Sheet orient. OK                                                                                               |                                                                                                    |
| 2 Turn sheet                                                                                                    | DIN SHEET SIZES A0 TO A9 CM                                                                                                    |
| 8. e.g.: Sheet orient. OK 1                                                                                            | A0:     84.100 * 118.890       A1:     59.400 * 84.100       ▶A2:     42.000 * 85.400       A3:     29.400 * 42.000       A3:     29.400 * 29.700                                                                                                    |
| Enter Edge trim                                                                                                    | H3: 14.800 * 21.000<br>A6: 10.500 * 14.800<br>A7: 7.400 * 10.500<br>B8: 5.200 * 7.400                                                                                                    |
| 9. Enter "Edge trim width X", confirm with key                                                                         | Α̈́́́Э́: 3.700 * 5.200<br>[Abandon]<br>[Abandon]                                                                                                    |
| 10. Enter "Edge trim width Y", confirm with key                                                                        | Image: Constraint of the second second s |
| 11. Finish entry with key 🕕 "Enter"                                                                                    | □ □ □ □ □ □ □ □ □ □ □ □ □ □ □ □ □ □ □                                                                                                    |
| < Program data display appears with a graphic window of the current                                                    | 1 SHEET ORIENT.OK                                                                                                    |
| Block Programming variation (visible sheet orientation with order start), see also page K5D - 3 "Graphics OFF">        | SELECT NUMBER                                                                                                    |
| L                                                                                                    |                                                                                                    |

# Block Programming

| Example: Variation 3, selection : <u>3 Four trim cut with labels</u>                                                   | MAIN MENU                                                                                                  |
|----------------------------------------------------------------------------------------------------|----------------------------------------------------------------------------------------------------|
| 1. Select 3 "Four trim cut with labels"                                                                                | 1 🛱 2 3 🦏 4 🛵 5                                                                                            |
| 2. Menu: 1 Orig. sheet size<br>2 Sheet size tables<br>3 Lay guide Ift / ri                                             | 6 🖫 7 🖳 🖪 3 0 ?                                                                                            |
| With this menu it is able to enter the original sheet size manually or to select a sheet size from a sheet size table. | SELECT NUMBER                                                                                              |
| 3. e.g.: Enter Orig. sheet size 1                                                                                      |                                                                                                    |
| 4. Enter Original sheet size X, confirm with key                                                                       | Four trim cut with labels                                                                                  |
| 5. Enter Original sheet size Y, confirm with key                                                                       |                                                                                                    |
| 6. e.g.: Sheet size tables 2                                                                                           |                                                                                                    |
| <ul> <li>7. Select left-hand lay side (=default) or right-hand lay side:</li> </ul>                                    | Image: Sheet Size         Image: Sheet Size         Image: Sheet Size                                      |
| Example: Select right-hand lay side by means of key 3                                                                  |                                                                                                    |
| 8. Select desired sheet size by means of the cursor keys and confirm with key                                          |                                                                                                    |
|                                                                                                    | DIN SHEET SIZES A0 TO A9 CM                                                                                |
| Confirm the sheet orientation or turn sheet orientation (observe paper grain)                                          | A1: 59.400 * 13.100<br>►A2: <b>42.000 * 59.400</b><br>A3: 29.700 * 42.000<br>A3: 21.000 * 29.700           |
| Menu: 1 Sheet orientation OK<br>2 Turn sheet                                                                           | A5: 14.800 * 21.000<br>A6: 10.500 * 14.800<br>A7: 7.400 * 16.500<br>A8: 5.200 * 7.400<br>A9: 3.700 * 5.200 |
| 9. e.g.: Sheet orientation OK: 1                                                                                       |                                                                                                    |
|                                                                                                    | BLOCK PROGRAM.           Image: A 42.000/Y 59.400                                                          |
| To be continued with next page!                                                                                        | 1 SHEET ORIENT.OK                                                                                          |
|                                                                                                    | SELECT NUMBER                                                                                              |

## **Block Programming**

| Ente | r Edge trim                                                                                                    | BLOCK PROGRAM.                                                                                                    |
|------|----------------------------------------------------------------------------------------------------|----------------------------------------------------------------------------------------------------|
| 10.  | Enter "Edge trim width X", confirm with key                                                                                                    | ▲<br>★ 42.000/Y 59.400<br>★ 0.500/Y 0.700                                                                                                    |
| 11.  | Enter "Edge trim width Y", confirm with key                                                                                                    |                                                                                                    |
| 12.  | Menu 1 Final size entry                                                                                                    | EDGE TRIM WIDTH X                                                                                                    |
|      | 2 Sheet size tables                                                                                                    |                                                                                                    |
| 13.  | e.g.: "Enter final size" 1                                                                                                    | BLOCK PROGRAM.                                                                                                    |
| 14.  | Enter "Final size X", confirm with key                                                                                                    | X 7.400/Y 10.500<br>1 FINAL SIZE ENTRY<br>2 SHEET SIZE TABLES                                                                                                    |
| 15.  | Enter "Final size Y", confirm with key                                                                                                    | SELECT NUMBER                                                                                                    |
|      | or                                                                                                    |                                                                                                    |
| 16.  | e.g.: "Sheet size tables" 2                                                                                                    | BLOCK PROGRAM.                                                                                                    |
| 17.  | Select desired sheet size by means of the cursor keys and confirm with                                                                                                    |                                                                                                    |
|      | key                                                                                                    | FINAL SIZE X                                                                                                    |
| Menu | u 1 Label orient. OK<br>2 Turn material                                                                                                    | BLOCK PROGRAM.                                                                                                    |
| 18.  | Make selection                                                                                                    | 1 LABEL ORIENT. OK<br>2 TURN MATERIAL                                                                                                    |
| 19.  | Finish entry with key 🔁 "Enter"                                                                                                    | SELECT NUMBER                                                                                                    |
|      | < Program data display appears with a graphic window of the current<br>Block Programming variation (visible sheet orientation with order start),<br>see also page K5D - 3 "Graphics OFF" | <ul> <li>▶ BLOCK PROGRAM.</li> <li>▶ X 42.000/Y 59.400</li> <li>▶ 0.500/Y 0.700</li> <li>▶ 7.400/Y 10.500</li> <li>▶ FINISH ENTRY</li> <li>SELECT NUMBER</li> </ul> |

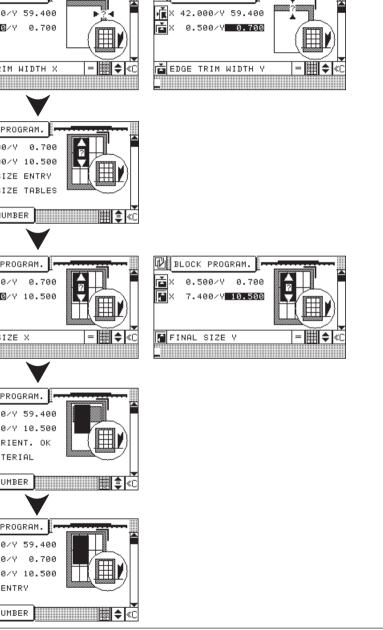

BLOCK PROGRAM.

## Block Programming

| <ol> <li>Example: Concerning variant 3, selection:</li> <li>Select 2 "four-side trim with labels and trimed trimes and trimes and trimes and trimes and trimes and trimes and trimes are as a selection menu: 1 initial sheet size a selection menu: 1 initial sheet size a selection menu:</li></ol> | 2 four-side trim with labels<br>and trim cuts | 1 1 1 1 1 1 1 1 1 1 1 1 1 1 1 1 1 1 1                                                                                                    |                                                                                                    |
|----------------------------------------------------------------------------------------------------|-----------------------------------------------|----------------------------------------------------------------------------------------------------|----------------------------------------------------------------------------------------------------|
| 3 Lay guide lft / ri<br>In this menu, a selection can be made between:<br>- the manual input of the initial sheet size and labe<br>- the selection of an initial sheet size and label siz<br>with trimouts upon label cutting.                                                                                                    |                                               | SELECT NUMBER                                                                                                    | <ul> <li>four-side trim with</li> <li>labels and trim cuts</li> <li>right-hand</li> </ul>                                                                                                    |
| <ol> <li>Example: "Enter initial sheet size": 1</li> <li>Enter initial sheet size "X" confitm with butto</li> <li>Enter initial sheet size "Y" confirm with butto</li> </ol>                                                                                                    |                                               | SELECT CUTTING MODE                                                                                                    | Iay side           Image: BLOCK PROGRAM.           Image: BLOCK PROGRAM.           Image: BLOCK PROGRAM.           Image: BLOCK PROGRAM.           Image: BLOCK PROGRAM.           Image: BLOCK PROGRAM.           Image: BLOCK PROGRAM.           Image: BLOCK PROGRAM.           Image: BLOCK PROGRAM.           Image: BLOCK PROGRAM.           Image: BLOCK PROGRAM.           Image: BLOCK PROGRAM. |
| <ul> <li>6. Example: "Table of size": 2</li> <li>Select desired size with cursor keys and condition (format measurements are transferred block)</li> </ul>                                                                                                    |                                               | P SHEET SIZE TABLES                                                                                                    | v∎ orig. sheet size x = ■ ♦ «C                                                                                                    |
| <ul> <li>7. Select left-hand lay side (=default) or right-hand</li> <li>Example: Select right-hand lay side by mean</li> <li>Confirm or change the sheet position (observe feed</li> </ul>                                                                                                    | and lay side:                                 | A0:       84.100 * 118.890         A1:       59.400 * 84.100         A2:       59.400 * 84.100         A2:       29.700 * 42.000         A3:       29.700 * 42.000         A3:       29.700 * 42.000         A5:       14.800 * 29.700         A5:       14.800 * 29.700         A7:       7.400 * 14.800         A7:       7.400 * 14.800         A7:       7.400 * 14.500         A9:       3.700 * 5.200 |                                                                                                    |
| Selection menu: 1 Sheet position (observe leed<br>2 Turn the sheet<br>8. <b>Example:</b> "Sheet position OK": 1<br>To be continued with next page!                                                                                                    |                                               | ABANDON = € ≪C<br>BLOCK PROGRAM.<br>X 42.000/Y 59.400<br>1 SHEET ORIENT.OK<br>2 TURN SHEET<br>SELECT NUMBER                                                                                                    |                                                                                                    |

## **Block Programming**

| Ente  | nter outside trim                                                                                            |  |
|-------|----------------------------------------------------------------------------------------------------|--|
| 9.    | Enter outside trim "X" confirm with button                                                                   |  |
| 10.   | Enter outside trim "Y" confirm with button                                                                   |  |
| 11.   | Selection menu: 1 Input of final size<br>2 Format tables                                                     |  |
| 12.   | Example: "Input of final size": 1                                                                            |  |
| 13.   | Enter final sheet size "X" confirm with button                                                               |  |
| 14.   | Enter final sheet size "Y" confirm with button                                                               |  |
|       | or                                                                                                    |  |
| 15.   | Example: "Table of sizes": 2                                                                                 |  |
| 16.   | Select desired format via cursor keys and press key (format measurements are transferred into block program) |  |
|       | Selection menu: 1 label position OK<br>2 Turn label                                                          |  |
| 17.   | Example: "Label position OK": 1                                                                              |  |
| Enter | trimout measurement                                                                                          |  |
| 18.   | Enter trimout measurement "X" confirm with button                                                            |  |
| 19.   | Enter trimout measurement "Y" confirm with button                                                            |  |
|       |                                                                                                    |  |
|       | To be continued with next page!                                                                              |  |

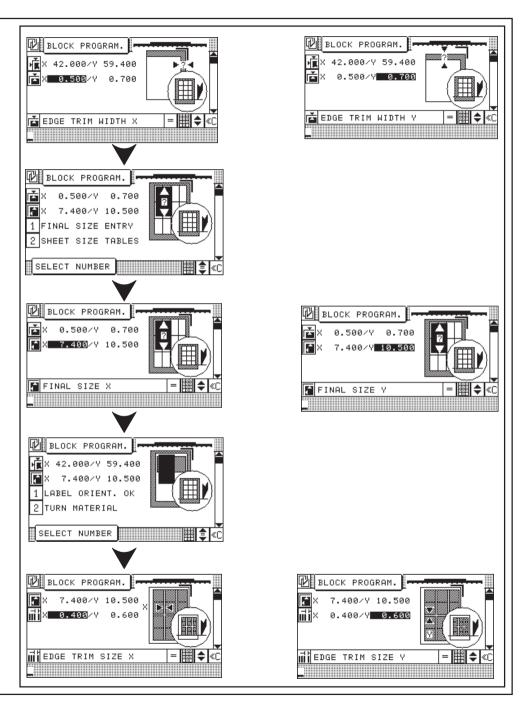

## **Block Programming**

| 20.        | Enter label sequence "X" confirm with button                                                                                                    |
|------------|----------------------------------------------------------------------------------------------------|
| 21.        | Enter label sequence "Y" confirm with button                                                                                                    |
| Expla      | anation: X: 1 / 1 = 1 Label + 1 trimout in X-direction<br>Y: 2 / 1 = 2 Labels + 1 trimout in Y-direction                                                                                              |
| 22.        | Selection menu: 1 Finish input<br>2 Select cutting sequence                                                                                                    |
| 23.<br>24. | <b>Example:</b> "Sel (ect) cutting sequence": 1<br>Select desired cutting sequence, such as e. g. "cutting sequence<br>crosswise: 2                                                                   |
| 25.        | Close input with "Enter" key                                                                                                    |
|            | < Program Data Image is displayed with graphic display of block<br>program variant 1, 2, or 3 (= visual position of sheet upon start of job),<br>please refer to page K5D - 3 "disconnect graphics" > |
|            |                                                                                                    |
|            |                                                                                                    |
|            |                                                                                                    |
|            |                                                                                                    |

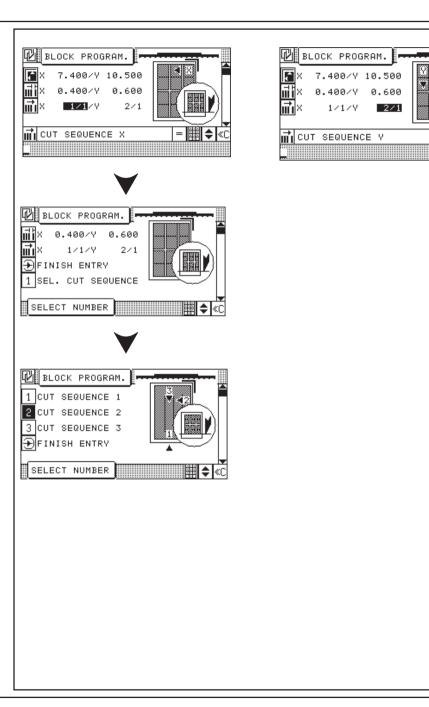

= 🏢 🖨 «C

# 5.0 Automatic Operation Menu Key: Additional Functions

| Key "Additional Functions" 문<br>+단                                                                                                    | Jogging mark                                                                                                    |
|----------------------------------------------------------------------------------------------------|----------------------------------------------------------------------------------------------------|
| Key "Additional Functions" includes the following operations*:                                                                                                    |                                                                                                    |
| logging mark<br>Ejector OFF<br>Help<br>The running of cutting programs can be further automated by using Additional<br>unctions.<br>The Additional Function can be selected on the operating panel under menu key<br>Additional Functions"<br>It is possible to store <u>several</u> Additional Functions into <u>one</u> step number. | ADDITIONAL FUNCTIONS   1   2   3   4   5   6   7   8   3   0   2   3   4   5   6   7   8   3   0   2   0   2   0   2   0   2   0   0   2   0   0   0   0   0   0   0   0   0   0   0   0   0   0   0   0   0   0   0   0   0   0   0   0   0   0   0   0   0   0   0   0   0   0   0   0   0   0   0   0   0   0   0   0   0   0   0   0   0   0   0   0   0   0   0   0   0   0   0   0   0   0  < |
| Technical alterations reserved!                                                                                                    |                                                                                                    |

# 5.0 Automatic Operation Storage of Additional Functions with Cut Size

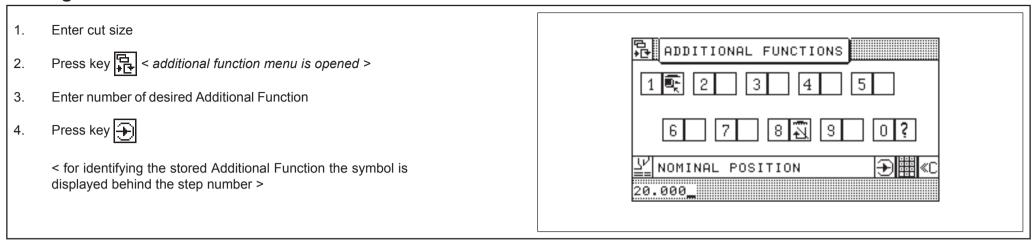

## **Subsequent Storing of Additional Functions**

| 1. | Select program < program data display appears >                                  | Additional functions:                 |
|----|----------------------------------------------------------------------------------|---------------------------------------|
| 2. | Select step number                                                               |                                       |
| 3. | Press key 🔄 "Correction"                                                         | Jogging mark                          |
| 4. | Press key 🔁 < add. function menu is displayed >                                  | ADDITIONAL FUNCTIONS                  |
| 5. | Enter number of desired Additional Function                                      |                                       |
|    | < symbol is displayed in input section >                                         |                                       |
| 6. | Press key 🕕 "Enter"                                                              | 6 7 8 🕄 3 0 ?                         |
|    | < additional function is stored; symbol is displayed behind the step<br>number > | LY NOMINAL POSITION → H K C<br>20.000 |
|    | e Additional Function:<br>eat above procedure                                    | Ejector OFF                           |
|    |                                                                                  |                                       |

# List of Additional Functions

| Additional function: | Operation:                                                                                                    |
|----------------------|----------------------------------------------------------------------------------------------------|
| Jogging mark         | Knife block:<br>A stored jogging mark for exact line up against backgauge and side guides will<br>block the cut at this position. When pressing the cut buttons a beep sounds and<br>operation mode shows "Jogging mark" |
| Ejector OFF          | Prior to backgauge reverse <b>no automatic ejector</b>                                                                                                    |
|                      |                                                                                                    |
|                      |                                                                                                    |
|                      |                                                                                                    |
|                      |                                                                                                    |
|                      |                                                                                                    |
|                      |                                                                                                    |
|                      |                                                                                                    |
|                      |                                                                                                    |

# 5.0 Automatic Operation Menu Key: Auxiliary Functions

| Key "Auxiliary Functions" 臣                                                                | Cut and record                                                                                                    |
|--------------------------------------------------------------------------------------------|----------------------------------------------------------------------------------------------------|
| Key "Auxiliary Functions" includes the following functions*:                               | Sheet size tables                                                                                                    |
| Cut and record<br>Sheet size tables<br>Graphics OFF<br>Subtraction repetition unit<br>Help | AUXILIARY FUNCTIONS<br>AUXILIARY FUNCTIONS<br>2 3 4 5<br>6 7 6 8 9 0 ?<br>6 7 6 8 9 0 ?<br>6 7 6 8 9 0 ?<br>9 8 9 0 ?<br>9 8 9 0 ?<br>9 8 9 0 ?<br>9 8 9 0 ?<br>9 9 9 9 9 9 9 9 9 9 9 9 9 9 9 9 9 9 9 |
| * Technical alterations reserved!                                                          |                                                                                                    |

## **Cut and Record**

Select free program 1. Press key 📴 "Auxiliary Functions" 2. AUXILIARY FUNCTIONS Select 1 "Cut and record" 3. 3 2 1 ⊮∋ 4 5 Make cut < actual size is stored upon every cut > 4. 7 砧 8 🌢 3 📴 0 ? 6 After program generation: Switch function off by selecting it again (when program is changed or "Automatic SELECT NUMBER IIII ≪C On" is activated function is switched off automatically!)

## **Sheet Size Tables**

| List of DIN sizes A0 - A9.<br>The corresponding sizes (lengths or widths) can be selected by cursor and transferred to the input section.   |                     |
|----------------------------------------------------------------------------------------------------|---------------------|
| Procedure:         1.       Press key ?         2.       Select desired size (length or width) using cursor keys         3.       Press key | AUXILIARY FUNCTIONS |
|                                                                                                    |                     |

## 5.0 Automatic Operation Subtraction Repetition Unit

Fast and easy programming of a sequence of equal cut sizes.

#### Procedure:

- 1. Move backgauge to desired initial position
- 2. Select "Auxiliary Functions" with key
- 3. Select 3 "Subtraction Repetition Unit"
- 4. Enter label size (e.g.: 2 cm)
- 5. Make cut

After each cut backgauge moves forward 2cm until backgauge reaches the front limit position.

#### Note:

The label size can be changed during this process. After backgauge has reached the front limit position, backgauge moves back to the initial position.

#### Quitt the function

Quitt the function by selecting the function once more or by pressing key "Automatic ON"

## Graphics OFF

Switching OFF the graphic window B of a Block Program shown in the Program Data display.

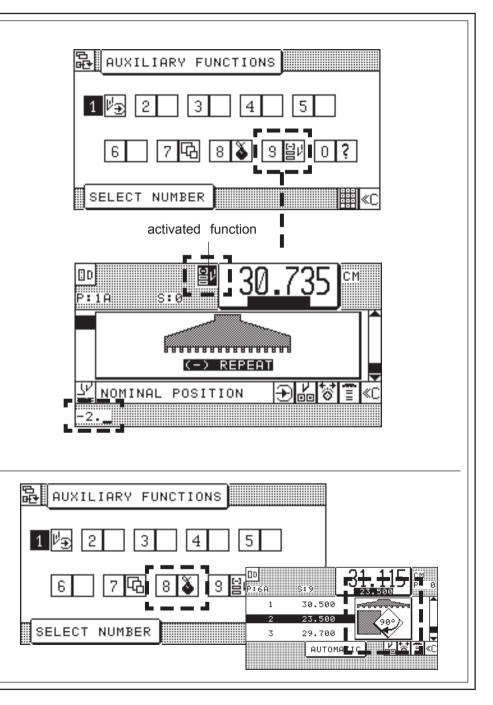

## Menu Key: Machine Parameters

 Key "Machine Parameters"
 Image: Constraint of the second second seco

## **Prepressure Time**

With spongy or soft stock it is recommended to increase the clamping time before the actual cut.

The adjusted pre-pressing time is the period between start of clamping and initiation of cut. For this purpose, 9 pre-clamping grades are available.

#### Make selection:

Select prepressing time: 1 < selection display is shown >

#### Adjustment of pre-pressure time:

Select desired prepressing time grade by entering the clamping grade number

< after seletion the Program Data display appears >

## Resting time for knife at BDC

By means of this function the time period "knife in **b**ottom **d**ead **c**enter (BDC)" can be adjusted.

#### Adjustment of BDC time

Select desired time grade by entering the time grade number (1 - 9) with the numerical keyboard

< after selection the Program Data display appears >

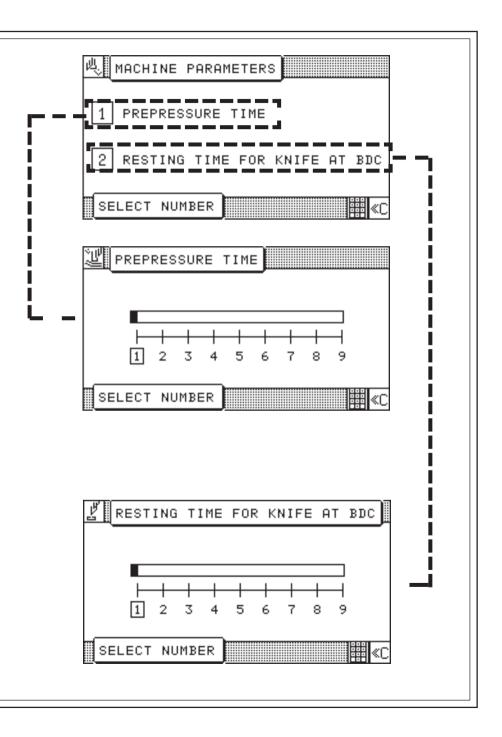

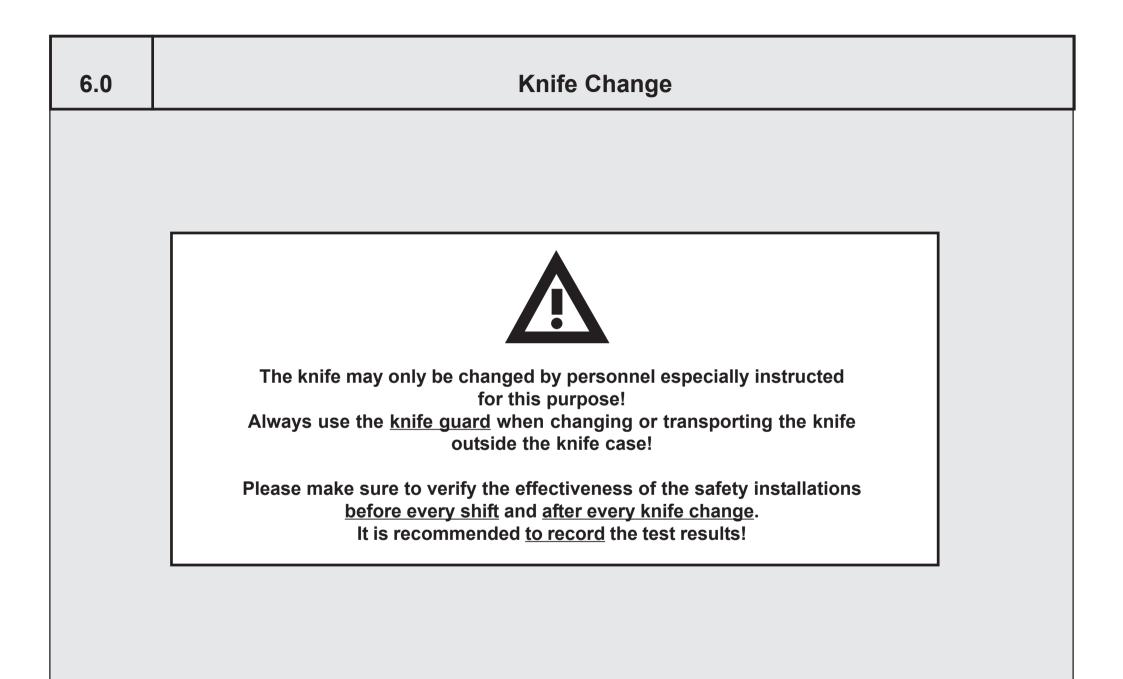

#### 6.0 Knife Change

## Knife change

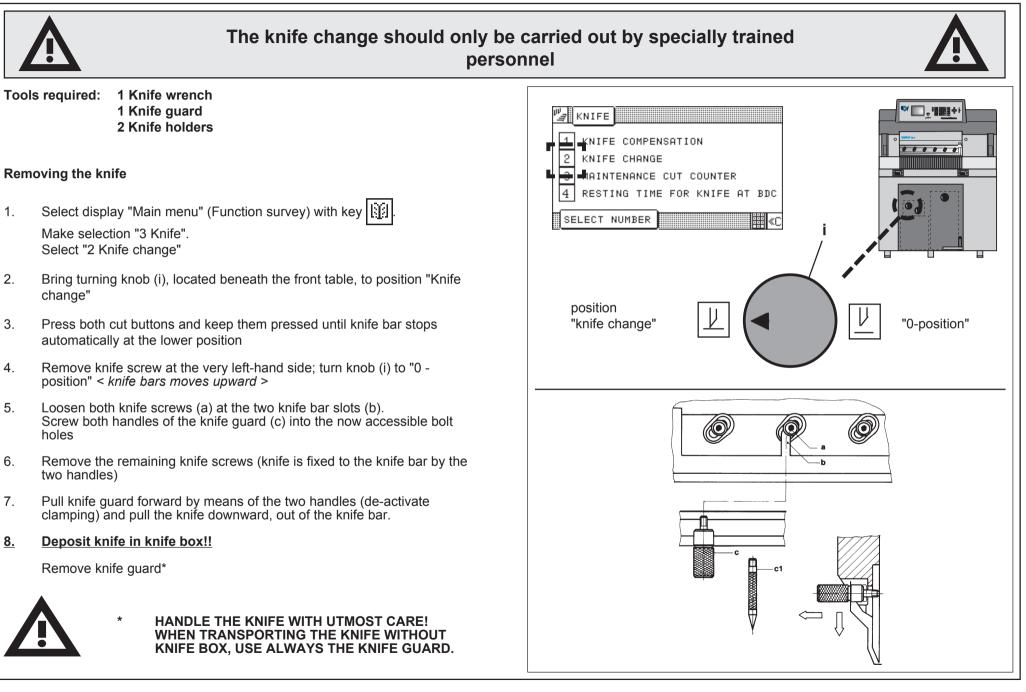

#### 6.0 Knife Change

## Knife Change

#### Mounting the knife

- 1. Replace cutting stick or turn same over (see page K6 5)
- 2. Turn adjusting cam (e) to the "0 position" by means of the knife wrench
- 3. Screw knife handles (c1) into the black bordered bolt holes (f) of the new knife
- 4. Take knife out of the knife box
- 5. Remove knife handles (c1) and mount knife guard (c)
- 6. Insert the knife into the knife bar slots (b) and lift it up into the elongated holes (g; Attention! Mind the clamping resistance of the knife guard)
- 7. Release knife guard (knife is clamped to knife bar)
- 8. Screw all knife screws (except screw at the very right-hand side!) slightly into the lower bolt holes\*; **do not fasten them!**
- 9. Remove knife guard
- 10. Slightly screw-in the remaining screws, but do not fasten them!
- 11. Push the knife at the center screw (h) up to its topmost position by means of the knife wrench and fasten it

Continuation next page

\* See also "Knife Adjustment", page K6 - 4, item 3

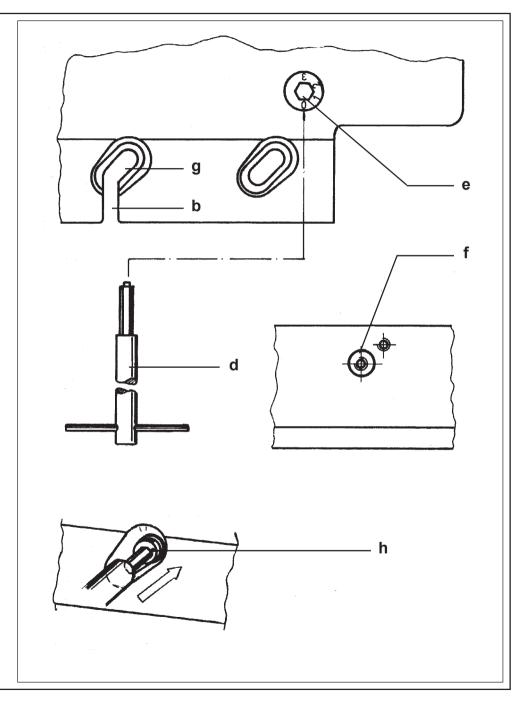

#### 6.0 Knife Change

## Knife Change

#### Knife adjustment

- 1. Bring turning knob (i), located beneath the front table, to position "Knife change".
- 2. Press both cut buttons and keep them pressed until knife bar stops automatically at the lower position.
- 3. Loosen center knife bolt (knife should now drop down to the cutting stick. If necessary use the knife wrench to push down the knife against the cutting stick).

#### Attention!

In case the knife does not reach the cutting stick: Screw the knife bolts in the **upper** bore-holes of the knife.

- 4. Screw-in knife screw at the very left-hand side.
- 5. Tighten up all knife bolts!
- 6. Bring turning knob (i) back to "0 position" (knife bar should return automatically to upper resting position).
- 7. Insert knife screw at the very right-hand side and tighten it.
- 8. Move adjusting can (e) to position 1.
- 9. Finish knife change by pressing key 1.

## Adjustment of knife pre-tension

If hard material is to be cut (such as cardboard) it may be necessary to increase the pre-tension of the knife if the bottom sheet has not been cut through.

#### Adjusting the knife:

Tool needed: Knife wrench.

Move adjusting cam (e) on the knife bar to position 1 -  $3^*$  .

 $^{\ast}$  required position depending on the material to be cut should be found by test cuts.

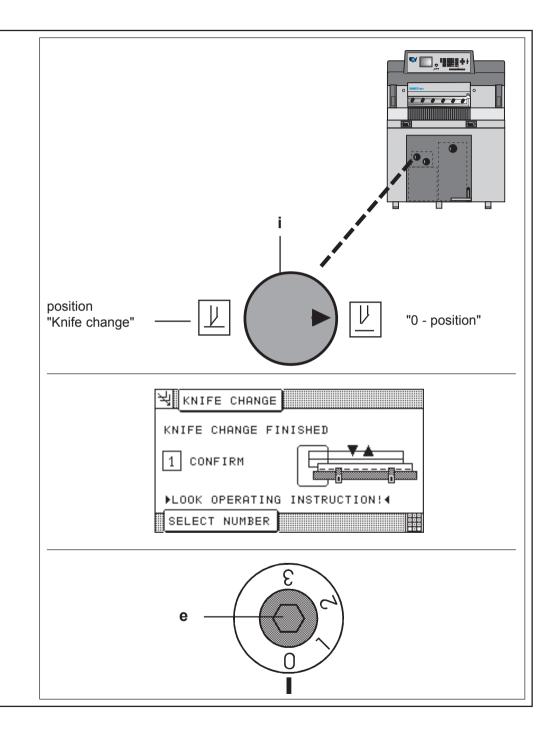

# 6.0 Knife Change **Changing of cutting stick**

The BAUM sinus cutting stick is made of high resistance plastic material. Due to the unusual wavy design a tight fitting in the table grove is assured without the need for glue or screw.

Each cutting stick is useable 4 times as they are turned around.

#### Removing of cutting stick

Tool needed: normal screw driver

- 1. Lift cutting stick slightly on the left side cutting stick stop
- 2. Prey out cutting stick carefully from left toward the right. Clean cutting stick table grove!

#### Inserting of cutting stick

- 1. Rest cutting stick end against the right stop and work into the grove
- 2. Follow the wavy form of the cutting stick when pressing into the table grove. Press down hard to assure total seating of stick.

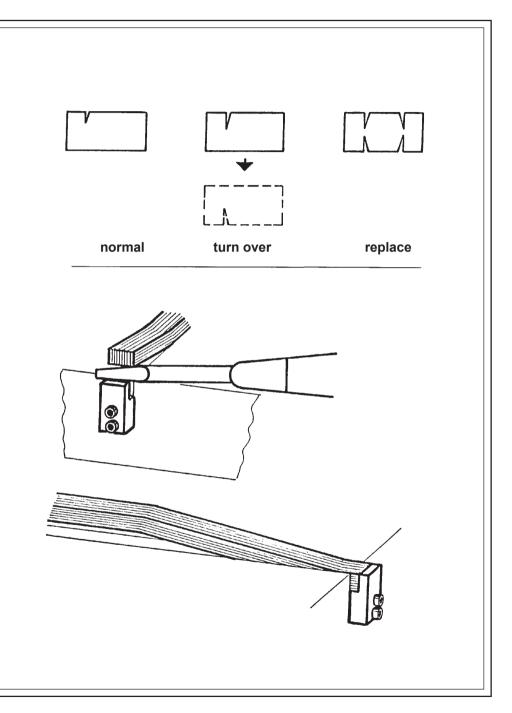

| 7.0 | Malfunctions / Breakdowns |
|-----|---------------------------|
|     |                           |
|     |                           |
|     |                           |
|     |                           |
|     |                           |
|     |                           |
|     |                           |
|     |                           |

#### 7.0 Malfunctions / Breakdowns

## Electrical Malfunctions / Breakdowns

| Electrical malfunctions of the machine will appear in the status display in plain text and with an error number.<br>The operator is warned by a beep sound. |  |
|----------------------------------------------------------------------------------------------------|--|
| In that case, the operator has to decide whether it is an                                                                                                   |  |
| <ul> <li>operation error,</li> <li>programming error,</li> <li>malfunction of the machine.</li> </ul>                                                       |  |
| Remedy for operating error (programming error):                                                                                                    |  |
| <ul> <li>check program data or input, resp.</li> <li>correct any mistakes</li> </ul>                                                                        |  |
| Remedy for machine malfunctions:                                                                                                    |  |
| turn machine off and on again                                                                                                    |  |
| if error message has disappeared:                                                                                                    |  |
| resumen function                                                                                                    |  |
| if error message appears again:                                                                                                    |  |
| call service technician, indicate the error message                                                                                                    |  |
|                                                                                                    |  |
|                                                                                                    |  |
|                                                                                                    |  |
|                                                                                                    |  |
|                                                                                                    |  |
|                                                                                                    |  |
|                                                                                                    |  |

#### 7.0 Malfunctions / Breakdowns

Г

## Start - Up Breakdown: Scan Reference Point / Auxiliary Mode

| Mal        | function:                        | After machine has been started, display shows                                   | after turning off the machine:     |
|------------|----------------------------------|---------------------------------------------------------------------------------|------------------------------------|
| Cau        | se:                              | <u>"SCAN REFERENCE POINT"</u><br>Machine was shut off during backgauge movement | SCAN REFERENCE POSIT.              |
| Rem        | nedy:                            | Scan reference point                                                            | 1 REFERENCE POSITION SCAN          |
| 1.         |                                  | Reference position scan"<br>appears: clear the table >                          | 2 AUXILIARY OPERATION              |
| 2.         |                                  | Confirm when table empty" appears: go to reference position >                   | SELECT NUMBER                      |
| 3.         |                                  | ectronic handwheel<br>ge moves to reference point >                             | SCAN REFERENCE POSIT.              |
|            | Reference                        | run can be interrupted by pressing key                                          | 1 CONFIRM WHEN TABLE EMPTY         |
| If ref     | ference point                    | is found:                                                                       | 2 AUXILIARY OPERATION              |
|            | < menu dis                       | splay "Correction of basic position" >                                          | SELECT NUMBER                      |
| 4.         |                                  | ic position and confirm (see page K5B - 7)<br><i>data display appears &gt;</i>  |                                    |
| <u>Aux</u> | ciliary mode                     | 2                                                                               | if reference point scanning fails: |
| lf the     | e reference p                    | oint scanning fails:                                                            |                                    |
| 1.         | Turn mach<br><i>appears &gt;</i> | ine off and on again < menu "Scan reference position"                           |                                    |
| 2.         | Select "Au                       | xiliary Mode"                                                                   | ACKNOWLEDGE ( 653)                 |
| 3.         | Select mad                       | chine type; confirm with 手                                                      |                                    |
| Mac<br>•   | cutting                          | ns possible in Auxiliary Mode:                                                  | START BACKGAUGE                    |
|            | 0                                |                                                                                 |                                    |

C>> ##

C> #

( 653) 🏢

80

#### 7.0 Malfunctions / Breakdowns

## Mechanical Breakdown: Rupture of a Knife Bar / Clamp Recuperating Spring

| Breakdown:                                                                                                    | Knife bar stops beneath the upper dead centre                                                                                                    | Exa<br>a ru |
|----------------------------------------------------------------------------------------------------|----------------------------------------------------------------------------------------------------|-------------|
| Cause:                                                                                                    | Rupture of a knife bar recuperating spring                                                                                                    |             |
| Remedy:                                                                                                    | Switch machine off immediately and call the service<br>technician! Do not access the machine! Guard the knife<br>zone against manual access by operator!                                                                                                    | Me          |
| bar is lifted by the<br>(OT). No more cur<br><b>centre!</b><br>Attention!<br>The machine is in<br>is no longer comp | tion:<br>two recuperating springs of the knife bar has broken the knife<br>second spring, but stops shortly beneath the top dead centre<br>ts can be triggered. Malfunction display: <b>Knife not in top dead</b><br>a dangerous condition, because the cutting edge of the knife<br>bletely covered by the clamp.<br>machine may cause severe injury at that time. |             |
| Breakdown:                                                                                                    | Clamp stops beneath the upper dead centre                                                                                                    |             |
| Cause:                                                                                                    | Rupture of a clamp recuperating spring                                                                                                    |             |
| Remedy:                                                                                                    | Switch machine off immediately and call the service<br>technician. Do not access the machine! Guard the clamp<br>zone against any manual access by operator!                                                                                                    |             |
| lifted by the secor<br>Backgauge move                                                                               | two recuperating springs of the clamp has broken the clamp is<br>nd spring, but stops shortly beneath the top dead centre.<br>ment is locked. No more operations can be performed! When<br>id wheel is actuated the following message is displayed: <b>Clamp</b>                                                                                                    |             |

Example for protecting the machine in the case of a rupture of a knife bar / clamp recuperating spring:

Message displayed:

Knife bar or clamp not in top dead centre!

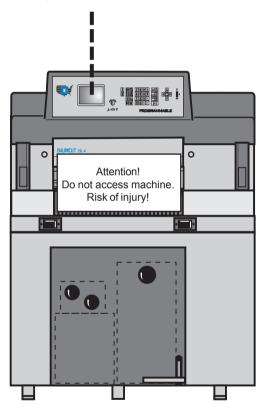

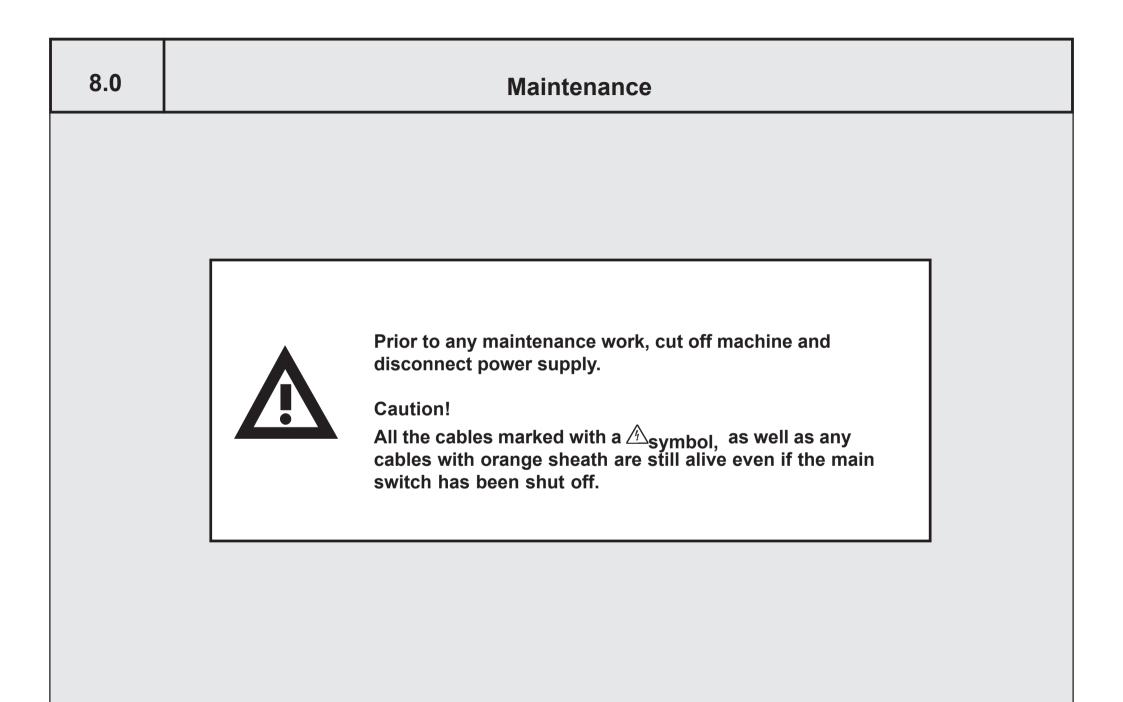

## Basic information about servicing and maintenance work

• Always turn off the machine and disconnect the power supply before undertaking any maintenance work.

#### Warning!

All cables designated  $\frac{2}{1}$ , and all cables with orange <u>cladding will</u> remain live even after turning off at the main switch!

- Once the plant is turned off, prevent it from being turned back on again by blocking the relevant main switch. If necessary, warning signs should also be put up at the main switches to alert others to maintenance work in progress.
- Due to the need for special tools, we recommend that maintenance and lubrication work be carried out by the POLAR After-Sales Service.
- The product recommendations contained in these operating instructions, e.g. for oils and greases, may be regarded as up-to-date at the time of going to press.

We cannot guarantee either the correctness or completeness of these instructions. The user is responsible for ensuring compliance with all the applicable laws and regulations before using these products. To ensure this, the relevant technical and safety data sheets should be obtained from the appropriate manufacturers before use. The user is advised to meet his obligations in respect of product observation, and to exercise due care when using the products.

Polar will not be held responsible for any kind of damage or injury due to failure to comply with the descriptions provided by the various manufacturers, or due to the risks associated with the nature of the product

Compliance must be assured with the legislation on electrical plants or systems, hydraulic and/or pneumatic equipment as applicable in the country of use.

- In the event of defective safety equipment, e.g. safety light barriers, protective covers, etc., the machine/system must be taken out of operation and repaired immediately.
- All safety signs on the machine/system must be in impeccable and easily identifiable condition. Replace safety signs if this is not the case.
- Proceed as follows if maintenance work necessitates stepping onto individual system components, e.g. lubrication of gripper components on the cutting machine rear table or conveyor lines:

Before stepping onto conveyor units, pallets or cutting machine rear table:

Cover surfaces to be stepped on with cardboard and secure cardboard in place with adhesive tape. Warning! Slippery underfooting: Risk of slipping!

After finishing the works:

Totally remove cardboard and adhesive tape as well as any remains of adhesive tape from the surfaces.

- For lubrication dismantle any guards at the guide units. Assemble the guards immediately after the maintenance work has been performed (Safety!).
- After lubrication:

Use a rag to remove any excessive lubricant (greases, oils) completely which seeps out, especially above the table surfaces that contact the material to be cut.

 The specified maintenance intervals are based on an operating time of 8 hours / day. For multi-shift operation the maintanance intervals need to be adapted correspondingly.

#### HYDRAULIC

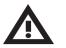

We recommend to have oil changed and unit checked by BAUM and/or authorized personnel.

Attention when bleeding hot oil - danger of burning!

Oil change: approx. every 6000 hrs.

Fill in oil up to middle of oil level indicator! Quantity (liters): 22,5

#### Usable oil brands (DIN 51524, in alphabetical order):

ARAL Vitam GF 46 AGIP Oso 46 BP Energol HLP-HM 46 CASTROL Hyspin SP 46 DEA Astron HLP 46 ESSO Nuto H 46 ELF Elfolna 46 FINA Hydran AF 46 FUCHS Renolin B, rot KLÜBER Lamora HLP 46 MOBIL DTE 25 SHELL Tellus C 46 TOTAL Azolla ZS 467

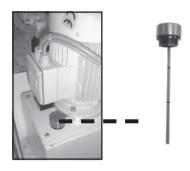

#### BACKGAUGE DRIVE (grease lubrication)

#### Lubrication by grease gun!

- 1. Move backgauge to position 42 cm (16,5 inches)!
- 2. Remove lid (C) at backgauge drive guard
- 3. Grease spindle via lubricating nipple

2 - 3 strokes with the grease gun are sufficient.

Lubrication intervals: monthly

#### GUIDINGS FOR KNIFE AND CLAMP (grease lubrication)

#### Lubrication by grease gun!

- Lubricate guidings for knife bar (A) from the front side:
   2 lubricating nipples at the front plate
- Lubricate clamp guidings from the rear side (B):
   2 lubricating nipples
  - 2 3 strokes with the grease gun are sufficient.

#### Lubrication intervals: weekly

#### Usable grease brands (DIN 51825, in alphabetical order):

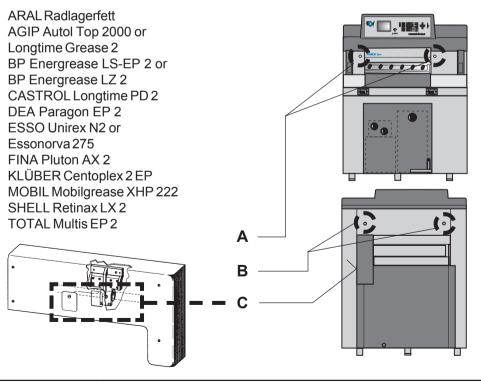

#### BATTERIES FOR DATA STORAGE

To be replaced only by BAUM service or agencies.

Batteries inside machine are used for data storage. Replacing after approx. 5 years

#### CLEANING OF DISPLAY

- 1. Turn off machine
- 2. Use glass cleaner and soft lint-free rag.

#### MAINTENANCE INTERVALS

#### Maintenance should only be carried out by BAUM Service exclusively!

5 hrs. per day equal:

Please call for maintenance or service ahead of due date! The address of the representation can be read from the plate on the machine. 6.000 = 5 years (hydraulics/batteries for data storage)

For these documents we reserve all legal rights. They are not to be copied or made known to others, without express agreement, regardless of what form they might take. Violations will entail liability for damages.

| Service: |                                         |      |  |
|----------|-----------------------------------------|------|--|
|          | • • • • • • • • • • • • • • • • • • • • | <br> |  |

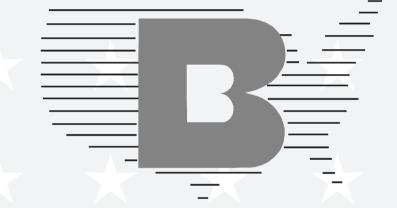

# **BAUM USA**

1660 Campbell Road • Sidney, Ohio 45365 Phone 937/492-128 or 800/543-6107 Fax 937/492-7280

> Printed in USA Technical alterations reserved 09/77/Ho/78D1001 (V1.2.0)

© 2007 BAUM USA